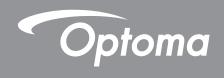

# DLP® Projector

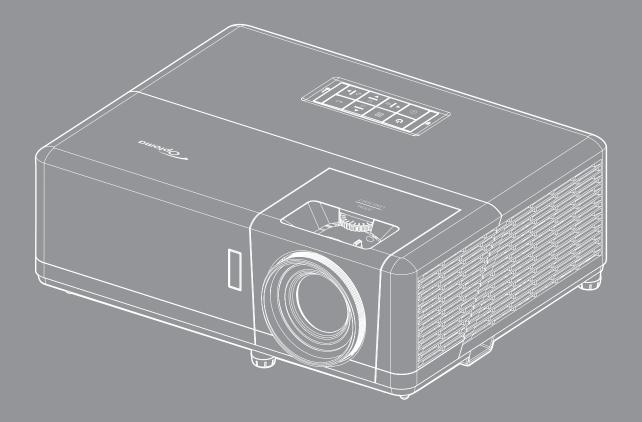

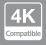

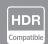

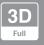

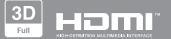

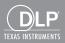

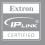

# **TABLE OF CONTENTS**

| SAFETY                                     | 4      |
|--------------------------------------------|--------|
| Important Safety Instruction               | 4      |
| Laser Radiation Safety Information         |        |
| Cleaning the Lens                          | 6      |
| 3D Safety Information                      |        |
| Copyright                                  |        |
| Disclaimer                                 |        |
| Trademark Recognition                      |        |
| FCC                                        |        |
| Declaration of Conformity for EU countries | 8<br>8 |
| INTRODUCTION                               | 9      |
|                                            |        |
| Package Overview                           |        |
| Standard accessories                       |        |
| Product Overview                           |        |
| Keypad                                     |        |
| Remote control                             |        |
|                                            |        |
| SETUP AND INSTALLATION                     | 14     |
| Installing the projector                   | 14     |
| Connecting sources to the projector        |        |
| Adjusting the projector image              |        |
| Remote setup                               |        |
| Initial setup                              | 20     |
| USING THE PROJECTOR                        | 22     |
| Powering on / off the projector            | 22     |
| Selecting an input source                  | 23     |
| Home screen overview                       | 24     |
| System date and time                       | 24     |
| Projector settings menu (OSD)              |        |
| OSD Menu tree                              |        |
| Display menu                               |        |
| Image settings menu                        |        |
| Enhanced gaming menu                       |        |
| 3D menu                                    |        |
| Aspect ratio menu                          |        |
| Edge mask menu                             |        |
| Digital zoom menu                          |        |
| Image shift menu                           |        |
| Geometric correction menu                  | 39     |

| Audio menu                                          | 40 |
|-----------------------------------------------------|----|
| Mute menu                                           | 40 |
| Volume menu                                         | 40 |
| Audio input menu                                    | 40 |
| Setup menu                                          | 41 |
| Projection menu                                     |    |
| Power settings menu                                 | 41 |
| Security menu                                       | 42 |
| HDMI link settings menu                             | 42 |
| Test pattern menu                                   | 43 |
| Projector ID menu                                   |    |
| 12V trigger menu                                    | 43 |
| Options menu                                        | 43 |
| Reset OSD menu                                      | 44 |
| Info menu                                           | 45 |
| System settings menu                                | 46 |
| Selecting an input source                           | 60 |
| Selecting an app                                    | 61 |
| Supported multimedia formats                        | 65 |
| Viewing the status bar                              | 66 |
| ADDITIONAL INFORMATION                              | 67 |
| Compatible resolutions                              | 67 |
| Image size and projection distance                  |    |
| Projector dimensions and ceiling mount installation |    |
| IR remote codes                                     |    |
| Troubleshooting                                     | 76 |
| Warning indicators                                  |    |
| Specifications                                      |    |
| Optoma global offices                               | 80 |

## SAFETY

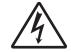

The lightning flash with arrow head within an equilateral triangle is intended to alert the user to the presence of uninsulated "dangerous voltage" within the product's enclosure that may be of sufficient magnitude to constitute a risk of electric shock to persons.

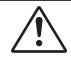

The exclamation point within an equilateral triangle is intended to alert the user to the presence of important operating and maintenance (servicing) instructions in the literature accompanying the appliance.

Please follow all warnings, precautions and maintenance as recommended in this user's guide.

## **Important Safety Instruction**

- Do not block any ventilation openings. To ensure reliable operation of the projector and to protect from over heating, it is recommended to install the projector in a location that does not block ventilation. As an example, do not place the projector on a crowded coffee table, sofa, bed, etc. Do not put the projector in an enclosure such as a book case or a cabinet that restricts air flow.
- To reduce the risk of fire and/or electric shock, do not expose the projector to rain or moisture. Do not install near heat sources such as radiators, heaters, stoves or any other apparatus such as amplifiers that emits heat.
- Do not let objects or liquids enter the projector. They may touch dangerous voltage points and short out parts that could result in fire or electric shock.
- Do not use under the following conditions:
  - In extremely hot, cold or humid environments.
    - (i) Ensure that the ambient room temperature is within  $0^{\circ}$ C ~  $40^{\circ}$ C
    - (ii) Relative humidity is 10% ~ 85%
  - In areas susceptible to excessive dust and dirt.
  - Near any appliance generating a strong magnetic field.
  - In direct sunlight.
- Do not use the unit if it has been physically damaged or abused. Physical damage/abuse would be (but not limited to):
  - Unit has been dropped.
  - Power supply cord or plug has been damaged.
  - Liquid has been spilled on to the projector.
  - Projector has been exposed to rain or moisture.
  - Something has fallen in the projector or something is loose inside.
- Do not place the projector on an unstable surface. The projector may fall over resulting in injury or the projector may become damaged.
- Do not block the light coming out of the projector lens when in operation. The light will heat the object and may melt, cause burns or start a fire.
- Please do not open or disassemble the projector as this may cause electric shock.
- Do not attempt to service the unit yourself. Opening or removing covers may expose you to dangerous voltages or other hazards. Please call Optoma before you send the unit for repair.
- See projector enclosure for safety related markings.
- The unit should only be repaired by authorized service personnel.
- Only use attachments/accessories specified by the manufacturer.
- Do not look into straight into the projector lens during operation. The bright light may harm your eyes.
- This projector will detect the life of the light source itself.

- When switching the projector off, please ensure the cooling cycle has been completed before disconnecting power. Allow 90 seconds for the projector to cool down.
- Turn off and unplug the power plug from the AC outlet before cleaning the product.
- Use a soft dry cloth with mild detergent to clean the display housing. Do not use abrasive cleaners, waxes or solvents to clean the unit.
- Disconnect the power plug from AC outlet if the product is not being used for a long period of time.
- Do not setup the projector in places where it might be subjected to vibration or shock.
- Do not touch the lens with bare hands.
- Remove battery/batteries from remote control before storage. If the battery/batteries are left in the remote for long periods, they may leak.
- Do not use or store the projector in places where smoke from oil or cigarettes may be present, as it can adversely affect the quality of the projector performance.
- Please follow the correct projector orientation installation as non standard installation may affect the projector performance.
- Use a power strip and or surge protector. As power outages and brown-outs can KILL devices.

## **Laser Radiation Safety Information**

• This product is classified as CLASS 1 LASER PRODUCT - RISK GROUP 2 of IEC60825-1 : 2014 and also complies with 21 CFR 1040.10 and 1040.11 as a Risk Group 2, LIP (Laser Illuminated Projector) as defined in IEC 62471:5:Ed. 1.0. For more information see Laser Notice No. 57, dated May 8, 2019.

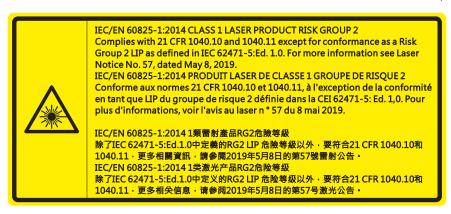

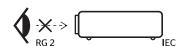

"WARNING: MOUNT ABOVE THE HEADS OF CHILDREN."
Additional warning against eye exposure for close exposures less than 1 m.

"AVERTISSEMENT: INSTALLER AU-DESSUS DE LA TÊTE DES ENFANTS."
Avertissement supplémentaire contre l'exposition oculaire pour des expositions à une distance de moins de 1 m.

"警告:安装在高于孩童头顶处"
关于小于1 m近距离眼睛暴露的附加警告
「警告:安装在高於兒童頭部處」
針對 1 m 以下近距離眼睛接觸的額外警告

- As with any bright source, do not stare into the direct beam, RG2 IEC 62471-5:2015.
- This projector is class 1 laser product of IEC/EN 60825-1:2014 and risk group 2 with the requirements of IEC 62471-5:2015.
- Additional instructions to supervise children, no staring, and not use optical aids.
- Notice is given to supervise children and to never allow them to stare into the projector beam at any distance from the projector.
- Notice is given to use caution when using the remote control for starting the projector while in front of the projection lens.
- Notice is given to the user to avoid the use of optical aids such as binoculars or telescopes inside the beam.

- When turning on the projector, make sure no one within projection range is looking at the lens.
- Keep any items (magnifying glass etc.) out of the light path of the projector. The light path being projected from the lens is extensive, therefore any kind of abnormal objects that can redirect light coming out of the lens, can cause an unpredictable outcome such as a fire or injury to the eyes.
- Any operation or adjustment not specifically instructed by the user's guide creates the risk of hazardous laser radiation exposure.
- Do not open or disassemble the projector as this may cause damage by the exposure of laser radiation.
- Do not stare into beam when the projector is on. The bright light may result in permanent eye damage.

Not following the control, adjustment or operation procedure may cause damage by the exposure of laser radiation.

## Cleaning the Lens

- Before cleaning the lens, be sure to turn off the projector and unplug the power cord to allow it to completely cool down.
- Use a compressed air tank to remove the dust.
- Use a special cloth for cleaning lens and gently wipe the lens. Do not touch the lens with your fingers.
- Do not use alkaline/acid detergents or volatile solvents such as alcohol for cleaning lens. If the lens is damaged due to the cleaning process, it is not covered by the warranty.

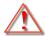

Warning: Do not use a spray containing flammable gases to remove dust or dirt from the lens. This may cause a fire due to excessive heat inside the projector.

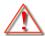

Warning: Do not clean the lens if the projector is warming up as this may cause the lens' surface film to peel off.

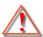

Warning: Do not wipe or tap the lens with a hard object.

## 3D Safety Information

Please follow all warnings and precautions as recommended before you or your child use the 3D function.

#### Warning

Children and teenagers may be more susceptible to health issues associated with viewing in 3D and should be closely supervised when viewing these images.

## **Photosensitive Seizure Warning and Other Health Risks**

- Some viewers may experience an epileptic seizure or stroke when exposed to certain flashing images or lights contained in certain Projector pictures or video games. If you suffer from, or have a family history of epilepsy or strokes, please consult with a medical specialist before using the 3D function.
- Even those without a personal or family history of epilepsy or stroke may have an undiagnosed condition that can cause photosensitive epileptic seizures.
- Pregnant women, the elderly, sufferers of serious medical conditions, those who are sleep deprived or under the influence of alcohol should avoid utilizing the unit's 3D functionality.
- If you experience any of the following symptoms, stop viewing 3D pictures immediately and consult a medical specialist: (1) altered vision; (2) light-headedness; (3) dizziness; (4) involuntary movements such as eye or muscle twitching; (5) confusion; (6) nausea; (7) loss of awareness; (8) convulsions; (9) cramps; and/ or (10) disorientation. Children and teenagers may be more likely than adults to experience these symptoms. Parents should monitor their children and ask whether they are experiencing these symptoms.
- Watching 3D projection may also cause motion sickness, perceptual after effects, disorientation, eye strain and decreased postural stability. It is recommended that users take frequent breaks to lessen the potential of these effects. If your eyes show signs of fatigue or dryness or if you have any of the

- above symptoms, immediately discontinue use of this device and do not resume using it for at least thirty minutes after the symptoms have subsided.
- Watching 3D projection while sitting too close to the screen for an extended period of time may damage your eyesight. The ideal viewing distance should be at least three times the screen height. It is recommended that the viewer's eyes are level with the screen.
- Watching 3D projection while wearing 3D glasses for an extended period of time may cause a
  headache or fatigue. If you experience a headache, fatigue or dizziness, stop viewing the 3D
  projection and rest.
- Do not use the 3D glasses for any other purpose than for watching 3D projection.
- Wearing the 3D glasses for any other purpose (as general spectacles, sunglasses, protective goggles, etc.) may be physically harmful to you and may weaken your eyesight.
- Viewing in 3D projection may cause disorientation for some viewers. Accordingly, DO NOT place your 3D PROJECTOR near open stairwells, cables, balconies, or other objects that can be tripped over, run into, knocked down, broken or fallen over.

## Copyright

This publication, including all photographs, illustrations and software, is protected under international copyright laws, with all rights reserved. Neither this manual, nor any of the material contained herein, may be reproduced without written consent of the author.

© Copyright 2022

### **Disclaimer**

The information in this document is subject to change without notice. The manufacturer makes no representations or warranties with respect to the contents hereof and specifically disclaims any implied warranties of merchantability or fitness for any particular purpose. The manufacturer reserves the right to revise this publication and to make changes from time to time in the content hereof without obligation of the manufacturer to notify any person of such revision or changes.

## **Trademark Recognition**

Kensington is a U.S. registered trademark of ACCO Brand Corporation with issued registrations and pending applications in other countries throughout the world.

HDMI, the HDMI Logo, and High-Definition Multimedia Interface are trademarks or registered trademarks of HDMI Licensing LLC in the United States and other countries.

DLP®, DLP Link and the DLP logo are registered trademarks of Texas Instruments and BrilliantColor™ is a trademark of Texas Instruments.

All other product names used in this manual are the properties of their respective owners and are Acknowledged.

#### **FCC**

This device has been tested and found to comply with the limits for a Class B digital device pursuant to Part 15 of the FCC rules. These limits are designed to provide reasonable protection against harmful interference in a residential installation. This device generates, uses and can radiate radio frequency energy and, if not installed and used in accordance with the instructions, may cause harmful interference to radio communications.

However, there is no guarantee that interference will not occur in a particular installation. If this device does cause harmful interference to radio or television reception, which can be determined by turning the device off and on is encouraged to try to correct the interference by one or more of the following measures:

- Reorient or relocate the receiving antenna.
- Increase the separation between the device and receiver.
- Connect the device into an outlet on a circuit different from that to which the receiver is connected.
- Consult the dealer or an experienced radio/television technician for help.

#### **Notice: Shielded cables**

All connections to other computing devices must be made using shielded cables to maintain compliance with FCC regulations.

#### Caution

Changes or modifications not expressly approved by the manufacturer could void the user's authority, which is granted by the Federal Communications Commission, to operate this projector.

#### **Operation Conditions**

This device complies with Part 15 of the FCC Rules. Operation is subject to the following two conditions:

- 1. This device may not cause harmful interference and
- 2. This device must accept any interference received, including interference that may cause undesired operation.

#### Notice: Canadian users

This Class B digital apparatus complies with Canadian ICES-003.

Remarque à l'intention des utilisateurs canadiens

Cet appareil numerique de la classe B est conforme a la norme NMB-003 du Canada.

## **Declaration of Conformity for EU countries**

- EMC Directive 2014/30/EU (including amendments)
- Low Voltage Directive 2014/35/EU
- RED 2014/53/EU (if product has RF function)

#### **WEEE**

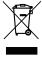

#### **Disposal instructions**

Do not throw this electronic device into the trash when discarding. To minimize pollution and ensure utmost protection of the global environment, please recycle it.

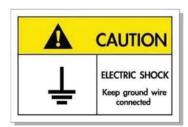

To avoid electric shock, the unit and its peripherals must be properly grounded (earthed).

Thank you for purchasing an Optoma laser projector. For full list of features please visit the product page on our website, where you will also find additional information and documentation such as FAQs.

### Package Overview

Carefully unpack and verify that you have the items listed below under standard accessories. Some of the items under optional accessories may not be available depending on the model, specification and your region of purchase. Please check with your place of purchase. Some accessories may vary from region to region.

The warranty card is only supplied in some specific regions. Please consult your dealer for detailed information.

### Standard accessories

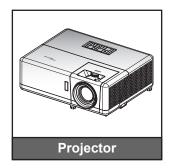

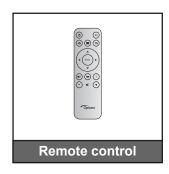

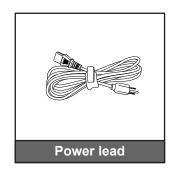

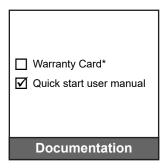

#### Note:

- The remote control is shipped with batteries.
- \* For warranty Information, please visit www.optoma.com.
- Accessories vary depending on model, specification and region. Some optional accessories may be available to purchase in select regions. Please visit our website to see more details regarding the accessories included.

## **Product Overview**

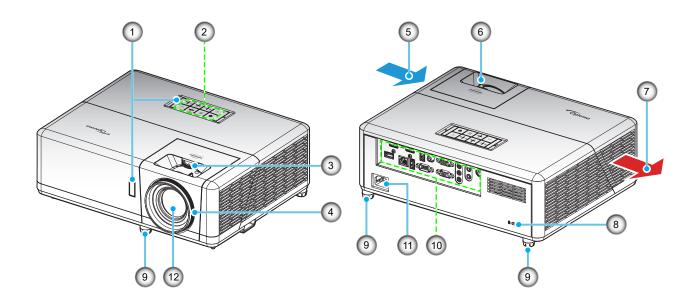

#### Note:

- Do not block projector intake and exhaust vents.
- When operating the projector in an enclosed space, allow at least 30 cm clearance around the intake and exhaust vents.

| No | Item                |     | Item                  |
|----|---------------------|-----|-----------------------|
| 1. | IR Receivers        | 7.  | Ventilation (outlet)  |
| 2. | Keypad              | 8.  | Kensington™ Lock Port |
| 3. | Lens Shift Dial     | 9.  | Tilt-Adjustment Feet  |
| 4. | Focus Ring          | 10. | Input / Output        |
| 5. | Ventilation (inlet) | 11. | Power Socket          |
| 6. | Zoom Lever          | 12. | Lens                  |

## **Connections**

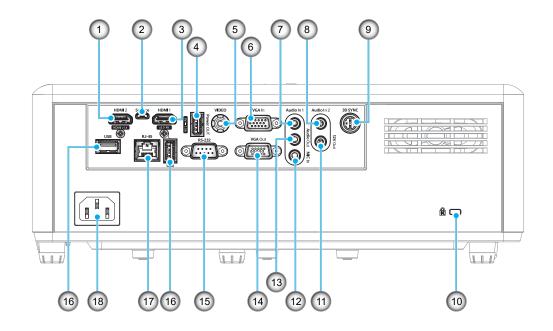

| No | Item                                 | No  | Item                                                  |
|----|--------------------------------------|-----|-------------------------------------------------------|
| 1. | HDMI 2 Connector                     | 10. | Kensington™ Lock Port                                 |
| 2. | Micro USB Connector                  | 11. | 12V Out Connector                                     |
| 3. | HDMI 1 Connector                     | 12. | MIC In Connector                                      |
| 4. | USB Power Out (5V=1.5A)<br>Connector | 13. | Audio Out Connector                                   |
| 5. | Video Connector                      | 14. | VGA Out Connector                                     |
| 6. | VGA In Connector                     | 15. | RS-232 Connector                                      |
| 7. | Audio In 1 Connector                 | 16. | USB Ports<br>(WiFi Dongle (5V/0.9A)/<br>Media Player) |
| 8. | Audio In 2 Connector                 | 17. | RJ-45 Connector                                       |
| 9. | 3D Sync Connector                    | 18. | Power Socket                                          |

## Keypad

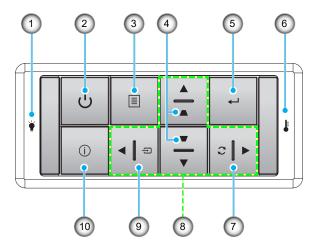

| No | Item                | No  | Item                         |
|----|---------------------|-----|------------------------------|
| 1. | Lamp LED            | 6.  | Temp LED                     |
| 2. | Power and Power LED | 7.  | Re-Sync                      |
| 3. | Menu                | 8.  | Four Directional Select Keys |
| 4. | Keystone Correction | 9.  | Source                       |
| 5. | Enter               | 10. | Information                  |

## **Remote control**

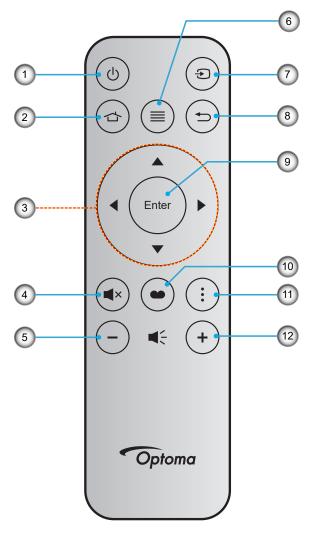

| No | Item                         | No  | Item         |
|----|------------------------------|-----|--------------|
| 1. | Power On / Off               | 7.  | Source       |
| 2. | Home                         | 8.  | Return       |
| 3. | Four Directional Select Keys | 9.  | Enter        |
| 4. | Mute                         | 10. | Display Mode |
| 5. | Volume -                     | 11. | APP menu     |
| 6. | Menu                         | 12. | Volume +     |

#### Note:

- Some keys may have no function for models that do not support these features.
- Before using the remote control for the first time, remove the transparent insulation tape. See page 18 for battery installation.

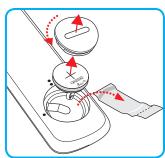

## Installing the projector

Your projector is designed to be installed in one of four possible positions.

Your room layout or personal preference will dictate which installation location you select. Take into consideration the size and position of your screen, the location of a suitable power outlet, as well as the location and distance between the projector and the rest of your equipment.

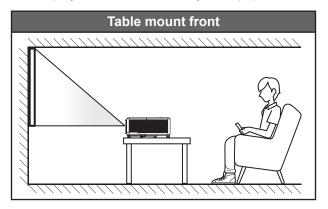

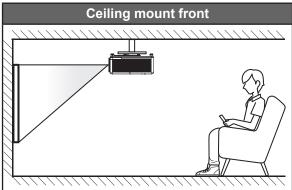

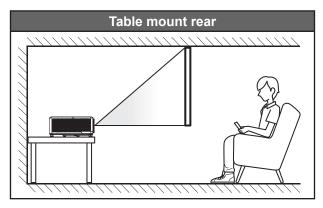

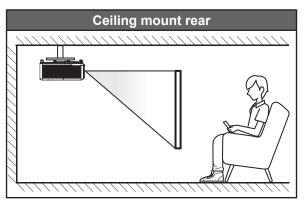

Projector should be placed flat on a surface and 90 degrees / perpendicular to the screen.

- How to determine projector location for a given screen size, please refer to distance table on page
   73
- How to determine screen size for a given distance, please refer to distance table on page 73.

**Note:** The further away the projector is placed from the screen the projected image size increases and vertical offset also increases proportionally.

#### **Projector installation notice**

360° free orientation operation

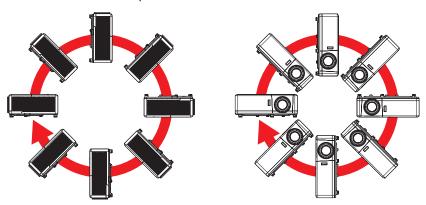

Allow at least 30 cm clearance around the exhaust vent.

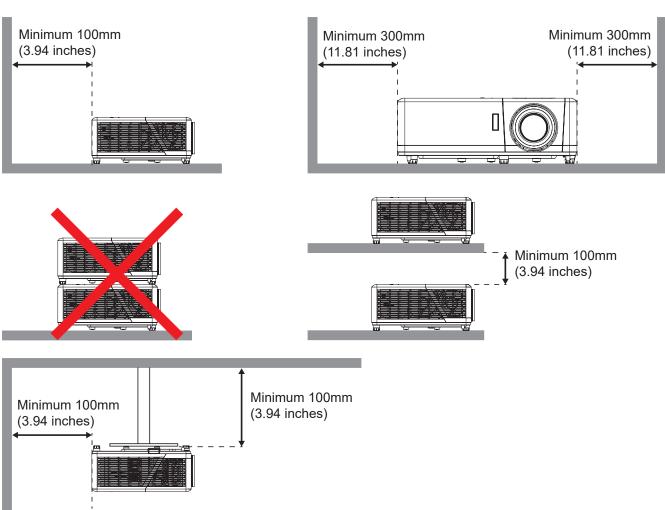

- Ensure that the intake vents do not recycle hot air from the exhaust vent.
- When operating the projector in an enclosed space, ensure that the surrounding air temperature within the enclosure does not exceed operation temperature while the projector is running, and the air intake and exhaust vents are unobstructed.
- All enclosures should pass a certified thermal evaluation to ensure that the projector does not recycle exhaust air, as this may cause the device to shutdown even if the enclosure temperature is with the acceptable operation temperature range.

## Connecting sources to the projector

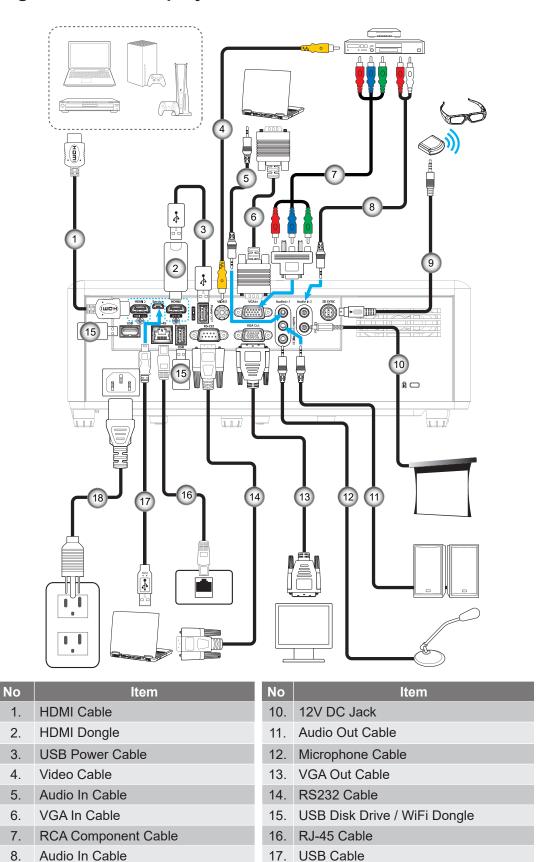

**Note:** To ensure the best image quality and avoid connection errors, we recommend the use of High Speed or Premium Certified HDMI cables up to 5 meters.

18. Power Cord

3D Emitter Cable

### Adjusting the projector image

### Image height

The projector is equipped with elevator feet for adjusting the image height.

- 1. Locate the adjustable foot you wish to adjust on the underside of the projector.
- 2. Rotate the adjustable foot clockwise or counterclockwise to raise or lower the projector.

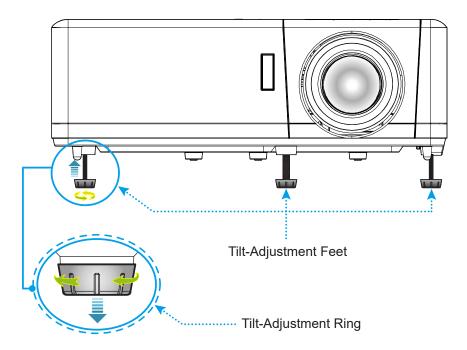

### Zoom, lens shift, and focus

- To adjust the image size, turn the zoom lever clockwise or counterclockwise to increase or decrease the projected image size.
- To adjust the image position, turn the lens shift dial clockwise or counterclockwise to adjust the position of the projected image vertically.
- To adjust the focus, turn the focus ring clockwise or counterclockwise until the image is sharp and legible.

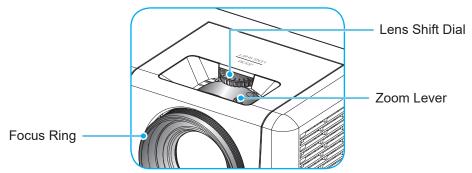

Note: The projector will focus at a distance of 1.2m to 8.1m.

### Remote setup

### Installing / replacing the battery

- 1. Use a coin to turn the battery cover counterclockwise until the cover opens.
- Install new battery into the compartment.
   Remove the old battery and install new one (CR2032). Ensure that the side with a "+" is facing up.
- 3. Put the cover back. Then use a coin to turn the battery cover clockwise to lock it in place.

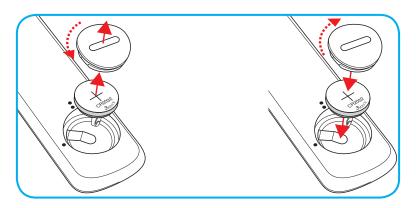

#### **CAUTION:**

To ensure safe operation, please observe the following precautions:

- Use CR2032 type battery.
- Avoid contact with water or liquid.
- Do not expose the remote control to moisture or heat.
- Do not drop the remote control.
- If the battery has leaked in the remote control, carefully wipe the case clean and install new battery.
- Risk of an explosion if battery is replaced by an incorrect type.
- Dispose of used battery according to the instructions.

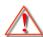

Warning: Do not ingest battery, Chemical Burn Hazard.

• This product contains a coin / button cell battery. If the coin / button cell battery is swallowed, it can cause severe internal burns in just 2 hours and can lead to death.

Warning: Keep new and used batteries away from children.

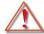

• If the battery compartment does not close securely, stop using the product and keep it away from children. If you think batteries might have been swallowed or placed inside any part of the body, seek immediate medical attention.

#### Effective range

Infrared (IR) remote control sensor is located on the top and front sides of the projector. Ensure to hold the remote control at an angle within 30° (horizontally) or 20° (vertically) perpendicular to the projector's IR remote control sensor to function correctly. The distance between the remote control and the sensor should not be longer than 12 meters (39.4 feet).

- Make sure that there are no obstacles between the remote control and the IR sensor on the projector that might obstruct the infrared beam.
- Make sure the IR transmitter of the remote control is not being shined on directly by sunlight or fluorescent lamps.
- Please keep the remote control away from fluorescent lamps for over 2 m or the remote control might malfunction.
- If the remote control is close to Inverter-Type fluorescent lamps, it might become ineffective from time to time.
- If the remote control and the projector are within a very short distance, the remote control might become ineffective.
- When you aim at the screen, the effective distance is less than 5 m from the remote control to the screen and reflecting the IR beams back to the projector. However, the effective range might change according to screens.

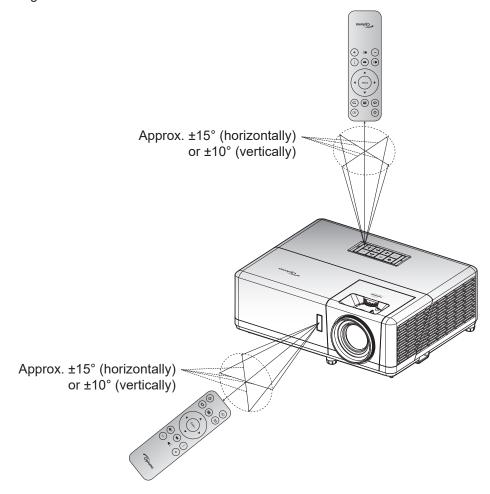

### **Initial setup**

The first time the projector is turned on, you will be prompted to do the initial setup including selecting the projection orientation, preferred language, configuring network settings, and more. Once the **Setup Complete!** screen appears, the projector is ready to use.

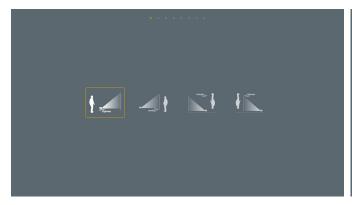

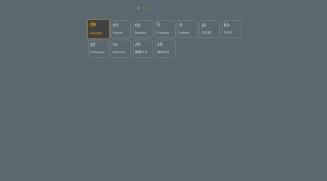

[Projection orientation setup]

[Select your language]

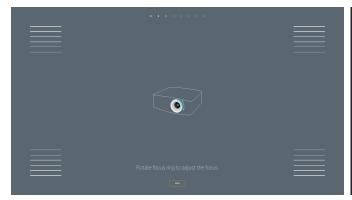

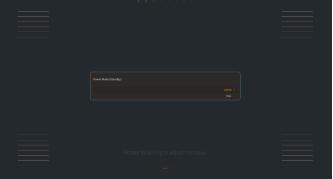

[Focus adjustment]

[Power Mode (Standby) selection]

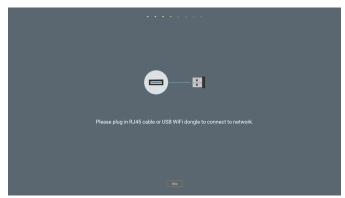

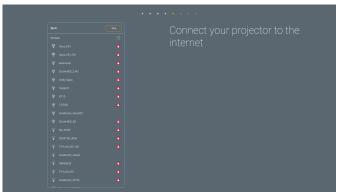

[Wi-Fi dongle installation]

[Network setup]

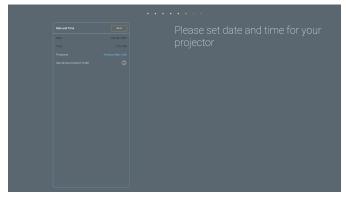

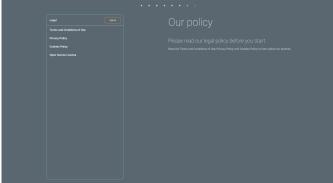

[Set the date and time]

[Review & accept Optoma's Terms & Conditions and policies]

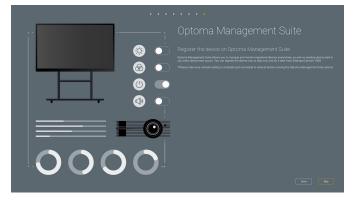

[Optoma Management Suite]

### Powering on / off the projector

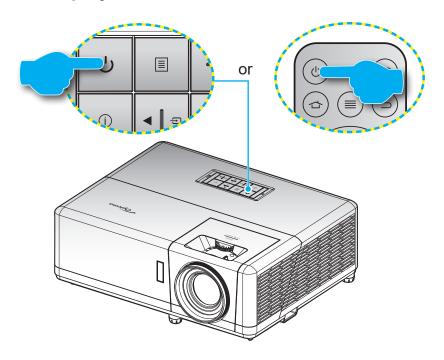

#### Powering on

- Securely connect the power lead and signal/source cable. When connected, the Power LED will turn red
- 2. Turn on the projector by pressing the  $\bigcirc$  button on the projector keypad or remote control.
- 3. A start up screen will display in approximately 10 seconds and the Power LED will begin flashing blue.

**Note:** The first time the projector is turned on, you will be prompted to select the preferred language, projection orientation, and other settings.

#### **Powering off**

- 1. Turn off the projector by pressing the  $\cup$  button on the projector keypad or remote control.
- 2. The following message will be displayed:

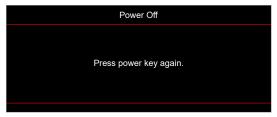

- 3. Press the  $\bigcirc$  button again to confirm, otherwise the message will disappear after 15 seconds. When you press the  $\bigcirc$  button for the second time, the projector will shut down.
- 4. The cooling fans will continue to operate for about 1 second for the cooling cycle and the Power LED will flash blue. When the Power LED turns solid red, this indicates the projector has entered standby mode. If you wish to turn the projector back on, you must wait until the cooling cycle has finished and the projector has entered standby mode. When the projector is in standby mode, simply press the U button again to turn on the projector.
- 5. Disconnect the power lead from the electrical outlet and the projector.

Note: It is not recommended that the projector be turned on immediately, right after a power off procedure.

## Selecting an input source

Turn on the connected source that you want to display on the screen, such as computer, notebook, video player, etc. The projector will automatically detect the source. If multiple sources are connected, press the 🖃 button on the projector keypad or the remote control to select the desired input.

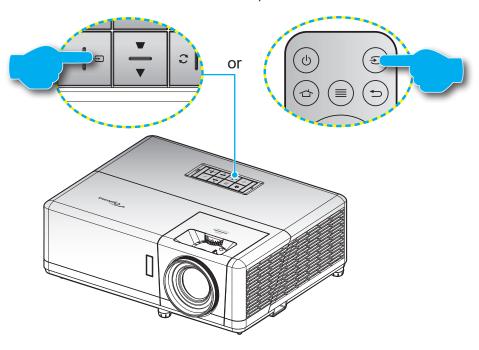

### Home screen overview

The Home screen is displayed every time you start the projector. It contains system date and time, system status, icons to access OSD menu, projector settings menu, apps, input sources, and more.

To navigate the Home screen, simply use the buttons on the remote control.

You can return to the Home screen at any time by pressing " " on the remote control, regardless of your position in the user interface.

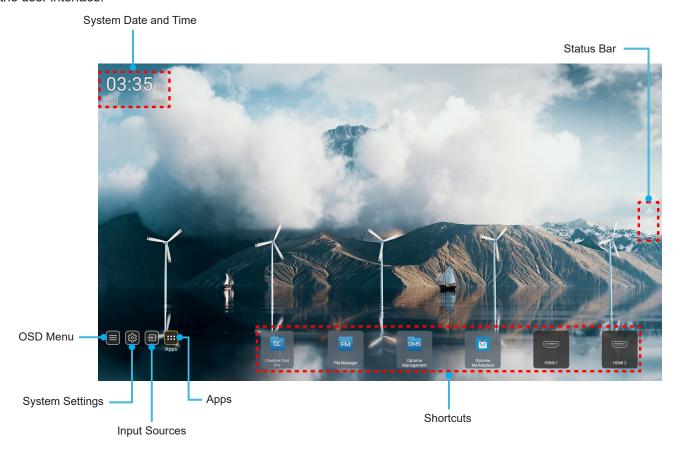

Note: The selected menu or item is highlighted in orange color, for example "Apps" on the image above.

## System date and time

Date and time is displayed on the Home screen if the projector is connected to the network. The default setting is 10:00am, 2019/01/01. AM/PM will appear only if the 24-hour format is off.

To modify date and time parameters, select the respective field on the screen. The Date and Time settings page opens automatically. Then perform the modifications.

## Projector settings menu (OSD)

Press "≡" on the remote control or on the Home screen, select the OSD menu "■" to review projector information or manage various settings related to the image, display, 3D, audio, and setup.

#### **General menu navigation**

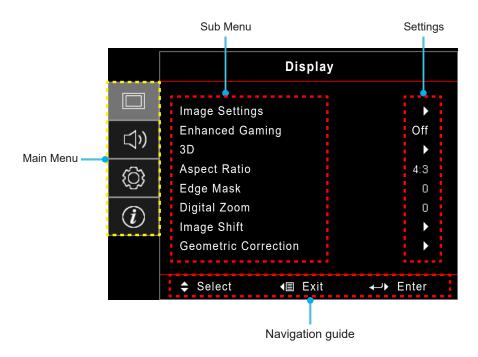

- When the OSD menu is displayed, use the up and down navigation buttons to select any item in the 1. main menu. While making a selection on a particular page, press "OK" to enter submenu.
- Press the "Left" and "Right" button to select the desired menu item. Then press "OK" to open its sub 2.
- 3. Press the "Up" and "Down" button to select the desired item in the sub menu.
- Press the "OK" button to enable or disable a setting or press the "Left" and "Right" button to adjust a 4.
- 5. Select the next item to be adjusted in the sub menu and modify as described above.
- 6. To exit, press "
  " (repeatedly if necessary). The OSD menu will close and the projector will automatically save the new settings.

## **OSD Menu tree**

**Note:** The OSD menu tree items and features are subject to models and region. Optoma reserves the right to add or remove items to improve product performance without notice.

| Main<br>Menu | Sub Menu       | Sub Menu 2    | Sub Menu 3       | Sub Menu 4 | Values             |
|--------------|----------------|---------------|------------------|------------|--------------------|
|              |                |               | 1                |            | Presentation       |
|              |                |               |                  |            | Bright             |
|              |                |               |                  |            | HDR                |
|              |                |               |                  |            | HLG                |
|              |                | Diaplay Mada  |                  |            | Cinema             |
|              |                | Display Mode  |                  |            | Game               |
|              |                |               |                  |            | sRGB               |
|              |                |               |                  |            | DICOM SIM.         |
|              |                |               |                  |            | User               |
|              |                |               |                  |            | 3D                 |
|              |                |               |                  |            | Off [Default]      |
|              |                |               |                  |            | Blackboard         |
|              |                |               |                  |            | Light Yellow       |
|              |                | Wall Color    |                  |            | Light Green        |
|              |                |               |                  |            | Light Blue         |
|              |                |               |                  |            | Pink               |
|              |                |               |                  |            | Gray               |
|              |                | Dynamic Range | HDR / HLG        |            | Off                |
|              |                |               |                  |            | Auto [Default]     |
|              |                |               |                  |            | Bright             |
| Display      | Image Settings |               | HDR Picture      |            | Standard [Default] |
|              |                |               | Mode             |            | Film               |
|              |                |               |                  |            | Detail             |
|              |                |               | HLG Picture Mode |            | Bright             |
|              |                |               |                  |            | Standard [Default] |
|              |                |               |                  |            | Film               |
|              |                |               |                  |            | Detail             |
|              |                | Brightness    |                  |            | -50 ~ 50           |
|              |                | Contrast      |                  |            | -50 ~ 50           |
|              |                | Sharpness     |                  |            | 1 ~ 15             |
|              |                | Color         |                  |            | -50 ~ 50           |
|              |                | Tint          |                  |            | -50 ~ 50           |
|              |                |               | Film             |            |                    |
|              |                |               | Video            |            |                    |
|              |                |               | Graphics         |            |                    |
|              |                |               | Standard(2.2)    |            |                    |
|              |                | Gamma         | 1.8              |            |                    |
|              |                |               | 2.0              |            |                    |
|              |                |               | 2.4              |            |                    |
|              |                |               | 2.6              |            |                    |

| Main<br>Menu | Sub Menu       | Sub Menu 2     | Sub Menu 3                   | Sub Menu 4        | Values                                       |
|--------------|----------------|----------------|------------------------------|-------------------|----------------------------------------------|
|              |                |                | BrilliantColor™              |                   | 1 ~ 10                                       |
|              |                |                | Color                        |                   | Warm                                         |
|              |                |                |                              |                   | Standard                                     |
|              |                |                | Temperature                  |                   | Cool                                         |
|              |                |                |                              |                   | Cold                                         |
|              |                |                |                              |                   | Red [Default]                                |
|              |                |                |                              |                   | Green                                        |
|              |                |                |                              |                   | Blue                                         |
|              |                |                |                              | Color             | Cyan                                         |
|              |                |                |                              |                   | Yellow                                       |
|              |                |                |                              |                   | Magenta                                      |
|              |                |                | Color Matching               |                   | White(*)                                     |
|              |                |                |                              | Hue / R(*)        | -50 ~ 50 [Default: 0]                        |
|              |                |                |                              | Saturation / G(*) | -50 ~ 50 [Default: 0]                        |
|              |                |                |                              | Gain / B(*)       | -50 ~ 50 [Default: 0]                        |
|              |                |                |                              | Deset             | Cancel [Default]                             |
|              |                |                |                              | Reset             | ОК                                           |
|              |                |                |                              | Exit              |                                              |
|              |                | Color Settings |                              | Red Gain          | -50 ~ 50                                     |
|              |                |                |                              | Green Gain        | -50 ~ 50                                     |
|              |                |                |                              | Blue Gain         | -50 ~ 50                                     |
| Display      | Image Settings |                |                              | Red Bias          | -50 ~ 50                                     |
|              |                |                | RGB Gain/Bias                | Green Bias        | -50 ~ 50                                     |
|              |                |                |                              | Blue Bias         | -50 ~ 50                                     |
|              |                |                |                              | Ponet             | Cancel [Default]                             |
|              |                |                |                              | Reset             | Yes                                          |
|              |                |                |                              | Exit              |                                              |
|              |                | l              | Color Space [Not HDMI Input] |                   | Auto [Default]                               |
|              |                |                |                              |                   | RGB                                          |
|              |                |                | ribim nipatj                 |                   | YUV                                          |
|              |                |                |                              |                   | Auto [Default]                               |
|              |                |                | Color Space                  |                   | RGB(0~255)                                   |
|              |                |                | [HDMI Input]                 |                   | RGB(16~235)                                  |
|              |                |                |                              |                   | YUV                                          |
|              |                |                | White Level                  |                   | 0~31                                         |
|              |                |                | Black Level                  |                   | -5 ~ 5                                       |
|              |                |                | IDE                          |                   | 0                                            |
|              |                |                | IRE                          |                   | 7.5                                          |
|              |                |                | Automatic                    |                   | Off                                          |
|              |                |                | Automatic                    |                   | On [Default]                                 |
|              |                | Signal         | Frequency                    |                   | -10 ~ 10 (depends on signal)<br>[Default: 0] |
|              |                |                | Phase                        |                   | 0~31 (depends on signal)<br>[Default: 0]     |

| Main<br>Menu | Sub Menu                | Sub Menu 2      | Sub Menu 3  | Sub Menu 4 | Values                                                                                   |
|--------------|-------------------------|-----------------|-------------|------------|------------------------------------------------------------------------------------------|
|              |                         | Cianal          | H. Position |            | -5 ~ 5 (depends on signal)<br>[Default: 0]                                               |
|              |                         | Signal          | V. Position |            | -5 ~ 5 (depends on signal)<br>[Default: 0]                                               |
|              |                         |                 |             |            | DynamicBlack                                                                             |
|              |                         |                 |             |            | Eco.                                                                                     |
|              | Image Settings          | Brightness Mode |             |            | Constant Power<br>(Power = 100%/ 95%/ 90%/ 85%/<br>80%/ 75%/ 70%/ 65%/ 60%/ 55%/<br>50%) |
|              |                         |                 |             |            | Constant Luminance<br>(Power =85%/80%/75%/70%)                                           |
|              |                         | Reset           |             |            | Cancel [Default]                                                                         |
|              |                         | Neset           |             |            | Yes                                                                                      |
|              | Enhanced                |                 |             |            | Off [Default]                                                                            |
|              | Gaming                  |                 |             |            | On                                                                                       |
|              |                         | 3D Mode         |             |            | Off                                                                                      |
|              |                         | 3D Mode         |             |            | On [Default]                                                                             |
|              |                         | 2D Took         |             |            | DLP-Link [Default]                                                                       |
|              |                         | 3D Tech         |             |            | 3D Sync                                                                                  |
|              |                         | 3D → 2D         |             |            | 3D [Default]                                                                             |
|              |                         |                 |             |            | L                                                                                        |
|              |                         |                 |             |            | R                                                                                        |
|              | 3D                      |                 |             |            | Auto [Default]                                                                           |
| Display      |                         | 3D Format       |             |            | SBS                                                                                      |
|              |                         |                 |             |            | Top and Bottom                                                                           |
|              |                         |                 |             |            | Frame Sequential                                                                         |
|              |                         |                 |             |            | On                                                                                       |
|              |                         | 3D Sync Invert  |             |            | Off [Default]                                                                            |
|              |                         | Reset           |             |            | Cancel [Default]                                                                         |
|              |                         | Reset           |             |            | ОК                                                                                       |
|              |                         |                 |             |            | 4:3                                                                                      |
|              |                         |                 |             |            | 16:9                                                                                     |
|              | Aspect Ratio            |                 |             |            | LBX                                                                                      |
|              |                         |                 |             |            | Native                                                                                   |
|              |                         |                 |             |            | Auto [Default]                                                                           |
|              | Edge Mask               |                 |             |            | 0 ~ 10 [Default: 0]                                                                      |
|              | Digital Zoom            |                 |             |            | -5 ~ 25 [Default: 0]                                                                     |
|              | Image Shift             | н               |             |            | -100 ~ 100 [Default: 0]                                                                  |
|              |                         | V               |             |            | -100 ~ 100 [Default: 0]                                                                  |
|              |                         | Four Corners    |             |            |                                                                                          |
|              | 0                       | H Keystone      |             |            | LT:-30 ~ 30 ST:-15~15<br>[Default: 0]                                                    |
|              | Geometric<br>Correction | V Keystone      |             |            | LT:-30 ~ 30 ST:-15~15<br>[Default: 0]                                                    |
|              |                         | Auto Keystone   |             |            | Off On [Default]                                                                         |

| Main<br>Menu | Sub Menu        | Sub Menu 2        | Sub Menu 3 | Sub Menu 4 | Values                                      |
|--------------|-----------------|-------------------|------------|------------|---------------------------------------------|
| Disasteri    | Geometric       | Deset             |            |            | Cancel [Default]                            |
| Display      | Correction      | Reset             |            |            | OK                                          |
|              | Mute            |                   |            |            | Off [Default]                               |
|              | iviute          |                   |            |            | On                                          |
|              | Volume          |                   |            |            | 0 ~ 10 [Default: 5]                         |
|              |                 |                   |            |            | Audio 1                                     |
|              |                 | HDMI1             |            |            | Audio 2                                     |
|              |                 | HDIWITI           |            |            | Default [Default]                           |
|              |                 |                   |            |            | MIC                                         |
|              |                 |                   |            |            | Audio 1                                     |
| Audio        |                 | HDMI2             |            |            | Audio 2                                     |
|              | A selfer lesses | HDIVIIZ           |            |            | Default [Default]                           |
|              | Audio Input     |                   |            |            | MIC                                         |
|              |                 |                   |            |            | Audio 1 [Default]                           |
|              |                 | VGA               |            |            | Audio 2                                     |
|              |                 |                   |            |            | MIC                                         |
|              |                 |                   |            |            | Audio 1                                     |
|              |                 | Video             |            |            | Audio 2 [Default]                           |
|              |                 |                   |            |            | MIC                                         |
|              |                 |                   |            |            | Front [Default]                             |
|              |                 |                   |            |            |                                             |
|              | Projection      |                   |            |            | Rear 4 5                                    |
|              | Projection      |                   |            |            | Ceiling-top                                 |
|              |                 |                   |            |            | Rear-top 🔞 🔼                                |
|              |                 | Diag at Danier On |            |            | Off [Default]                               |
|              |                 | Direct Power On   |            |            | On                                          |
|              |                 | 0: 15 0           |            |            | Off [Default]                               |
|              |                 | Signal Power On   |            |            | On                                          |
|              |                 | Auto Power Off    |            |            | 0 ~ 180 (5 min increments)                  |
|              |                 | (min.)            |            |            | [Default: 20]                               |
| Cotum        | Power Settings  | Sleep Timer       |            |            | 0 ~ 990 (30 min increments)<br>[Default: 0] |
| Setup        |                 | (min.)            | Alwaya On  |            | No [Default]                                |
|              |                 |                   | Always On  |            | Yes                                         |
|              |                 | Power Mode        |            |            | Active                                      |
|              |                 | (Standby)         |            |            | Eco [Default]                               |
|              |                 | USB Power         |            |            | Off [Default]                               |
|              |                 | (Standby)         |            |            | On                                          |
|              |                 |                   |            | Off        |                                             |
|              |                 | Security          |            |            | On                                          |
|              |                 |                   | Month      |            |                                             |
|              | Security        | Security Timer    | Day        |            |                                             |
|              |                 |                   | Hour       |            |                                             |
|              |                 | Change            | . 1001     |            |                                             |
|              |                 | Password          |            |            | [Default: 1234]                             |

| Main<br>Menu | Sub Menu              | Sub Menu 2       | Sub Menu 3 | Sub Menu 4 | Values            |
|--------------|-----------------------|------------------|------------|------------|-------------------|
|              |                       | LIDMILLink       |            |            | Off [Default]     |
|              |                       | HDMI Link        |            |            | On                |
|              |                       | Inclusive of TV  |            |            | No [Default]      |
|              | LIDALLink             | Inclusive of 1 v |            |            | Yes               |
|              | HDMI Link<br>Settings |                  |            |            | Mutual [Default]  |
|              |                       | Power On Link    |            |            | PJ → Device       |
|              |                       |                  |            |            | Device → PJ       |
|              |                       | Power Off Link   |            |            | Off [Default]     |
|              |                       |                  |            |            | On                |
|              |                       |                  |            |            | Green Grid        |
|              |                       |                  |            |            | Magenta Grid      |
|              | Test Pattern          |                  |            |            | White Grid        |
|              |                       |                  |            |            | White             |
|              |                       |                  |            |            | Off               |
|              | Projector ID          |                  |            |            | 00 ~ 99           |
|              | 12V Trigger           |                  |            |            | Off               |
|              | 12 v mggor            |                  |            |            | On                |
|              |                       |                  |            |            | English [Default] |
|              |                       |                  |            |            | Deutsch           |
|              |                       |                  |            |            | Français          |
|              |                       |                  |            |            | Italiano          |
|              |                       |                  |            |            | Español           |
| Setup        |                       |                  |            |            | Português         |
|              |                       |                  |            |            | Polski            |
|              |                       |                  |            |            | Nederlands        |
|              |                       |                  |            |            | Svenska           |
|              |                       |                  |            |            | Norsk/Dansk       |
|              |                       |                  |            |            | Suomi             |
|              |                       |                  |            |            | ελληνικά          |
|              |                       | Language         |            |            | 繁體中文              |
|              | Options               |                  |            |            | 簡体中文              |
|              |                       |                  |            |            | 日本語               |
|              |                       |                  |            |            | 한국어               |
|              |                       |                  |            |            | Русский           |
|              |                       |                  |            |            | Magyar            |
|              |                       |                  |            |            | Čeština           |
|              |                       |                  |            |            | عـربي             |
|              |                       |                  |            |            | ไทย               |
|              |                       |                  |            |            | Türkçe            |
|              |                       |                  |            |            | فارســـى          |
|              |                       |                  |            |            |                   |
|              |                       |                  |            |            | Tiếng Việt        |
|              |                       |                  |            |            | Bahasa Indonesia  |
|              |                       |                  |            |            | Română            |
|              |                       | 1                |            |            | Slovenčina        |

| Main<br>Menu | Sub Menu          | Sub Menu 2           | Sub Menu 3    | Sub Menu 4    | Values             |
|--------------|-------------------|----------------------|---------------|---------------|--------------------|
|              |                   | Closed<br>Captioning |               |               | CC1                |
|              |                   |                      |               |               | CC2                |
|              |                   | Captioning           |               |               | Off [Default]      |
|              |                   |                      |               |               | Top left           |
|              |                   |                      |               |               | Top right          |
|              |                   |                      | Menu Location |               | Center   [Default] |
|              |                   | Menu Settings        |               |               | Bottom left        |
|              |                   |                      |               |               | Bottom right       |
|              |                   |                      |               |               | Off                |
|              |                   |                      | Menu Timer    |               | 5sec               |
|              |                   |                      |               |               | 10sec [Default]    |
|              |                   |                      |               |               | Off [Default]      |
|              |                   | Auto Source          |               |               | On                 |
|              |                   |                      |               |               | HDMI1              |
|              |                   |                      |               |               | HDMI2              |
|              |                   | Input Source         |               |               | VGA                |
|              |                   |                      |               |               | Video              |
|              |                   |                      |               |               | HOME               |
|              |                   |                      | HDMI1         |               | Default [Default]  |
| Setup        | Options           |                      |               |               | Custom             |
|              |                   |                      | LIDAMO        |               | Default [Default]  |
|              |                   |                      | HDMI2         |               | Custom             |
|              |                   | Lancet Nicon         | \(\alpha\)    |               | Default [Default]  |
|              |                   | Input Name           | VGA           |               | Custom             |
|              |                   |                      | \ r. I        |               | Default [Default]  |
|              |                   |                      | Video         |               | Custom             |
|              |                   |                      | HOME          |               | Default [Default]  |
|              |                   |                      | HOME          |               | Custom             |
|              |                   | LICAL ARCA I         |               |               | Off [Default]      |
|              |                   | High Altitude        |               |               | On                 |
|              |                   | Display Mode         |               |               | Off [Default]      |
|              | Lock  Keypad Lock |                      |               | On            |                    |
|              |                   |                      |               | Off [Default] |                    |
|              |                   | кеураа Lоск          |               |               | On                 |
|              |                   | Information 1971     |               |               | Off [Default]      |
|              |                   | Information Hide     |               |               | On                 |
|              |                   |                      |               |               | Default [Default]  |
|              |                   | Logo                 |               |               | Neutral            |
|              |                   |                      |               |               | User               |

| Main<br>Menu | Sub Menu                | Sub Menu 2          | Sub Menu 3 | Sub Menu 4 | Values           |
|--------------|-------------------------|---------------------|------------|------------|------------------|
| Setup        | Options                 | Background<br>Color |            |            | None             |
|              |                         |                     |            |            | Blue [Default]   |
|              |                         |                     |            |            | Red              |
|              |                         |                     |            |            | Green            |
|              |                         |                     |            |            | Gray             |
|              |                         |                     |            |            | Logo             |
|              | Reset                   | Reset OSD           |            |            | Cancel [Default] |
|              |                         |                     |            |            | ОК               |
|              |                         | Reset to Default    |            |            | Cancel [Default] |
|              |                         |                     |            |            | OK               |
|              | Regulatory              |                     |            |            |                  |
|              | Serial Number           |                     |            |            |                  |
|              | Source                  |                     |            |            |                  |
|              | Resolution              |                     |            |            | 00x00            |
|              | Refresh Rate            |                     |            |            | 0.00Hz           |
|              | Display Mode            |                     |            |            |                  |
| Info         | Power Mode<br>(Standby) |                     |            |            |                  |
|              | Light Source<br>Hours   |                     |            |            | 0 hr             |
|              | Network Status          |                     |            |            |                  |
|              | IP Address              |                     |            |            |                  |
|              | Projector ID            |                     |            |            | 00~99            |
|              | Brightness<br>Mode      |                     |            |            |                  |
|              | FW Version              | System              |            |            |                  |
|              |                         | Android             |            |            |                  |
|              |                         | MCU                 |            |            |                  |

## Display menu

### Image settings menu

#### **Display Mode**

There are several predefined display modes that you can choose from to suit your viewing preference. Each mode has been fine-tuned by our expert colour team to ensure superior colour performance for wide range of content.

- Presentation: This mode is suitable for most presenting needs for business and education environments.
- Bright: This mode is suitable for environments where extra-high brightness is required, such as using the projector in well-lit rooms.
- HDR / HLG: Decodes and displays High Dynamic Range (HDR) / Hybrid Log Gamma (HLG) content for the deepest blacks, brightest whites, and vivid cinematic color using REC.2020 color gamut. This mode will be automatically enabled if HDR/HLG is set to Auto (and HDR/HLG Content is sent to projector – 4K UHD Blu-ray, 1080p/4K UHD HDR/HLG Games, 4K UHD Streaming Video). While HDR/HLG mode is active, other display modes (Cinema, Reference, etc.) cannot be selected as HDR/HLG delivers color that is highly accurate, exceeding the color performance of the other display modes.
- Cinema: Provides the best balance of detail and colors for watching movies.
- Game: Optimises your projector for maximum contrast and vivid colours allowing you to see shadow detail when playing video games.
- sRGB: Standardized accurate color.
- **DICOM SIM.**: This mode has been created for viewing greyscale images, perfect for viewing X-rays and scans during medical training\*.

Note: \*This projector is not suitable for use in medical diagnosis.

- **User**: Memorizes user defined setting, tailor your own display mode settings.
- **3D**: Optimized settings for watching 3D content.

Note: To experience the 3D effect, you will need to have compatible DLP Link 3D glasses. See 3D section for more information.

#### **Wall Color**

Designed to adjust the colors of the projected image when projecting on to a wall without a screen. Each mode has been fine-tuned by our expert colour team to ensure superior color performance.

There are several predefined modes that you can choose from to suit the colour of your wall. Select between off, blackboard, light yellow, light green, light blue, pink, and gray.

Note: For accurate color reproduction, we recommend using a screen.

#### **Dynamic Range**

Configure the High Dynamic Range (HDR) / Hybrid Log Gamma(HLG) setting and its effect when displaying videofrom 4K Blu-ray players and streaming devices.

Note: Only HDMI supports the Dynamic Range function.

#### > HDR / HLG

- Off: Turn off HDR/HLG Processing. When set to Off, the projector will NOT decode HDR/HLG content.
- Auto: Auto detect HDR/HLG signal.

#### > HDR Picture Mode / HLG Picture Mode

- **Bright**: Choose this mode for brighter more saturated colors.
- Standard: Choose this mode for natural looking colors with a balance of warm and cool tones.

- Film: Choose this mode for improved detail and image sharpness.
- **Detail**: The signal comes from OETF conversion to achieve the best color matching.

#### **Brightness**

Adjust the brightness of the image.

#### Contrast

The contrast controls the degree of difference between the lightest and darkest parts of the picture.

#### **Sharpness**

Adjust the sharpness of the image.

#### Color

Adjust a video image from black and white to fully saturated color.

#### Tint

Adjust the color balance of red and green.

#### Gamma

Set up gamma curve type. After the initial setup and fine tuning is completed, utilize the Gamma Adjustment steps to optimize your image output.

- Film: For home theater.
- Video: For video or TV source.
- Graphics: For PC / Photo source.
- Standard(2.2): For standardized setting.
- 1.8 / 2.0 / 2.4 / 2.6: For specific PC / Photo source.

#### **Color Settings**

Configure the color settings.

- **BrilliantColor**™: This adjustable item utilizes a new color-processing algorithm and enhancements to enable higher brightness while providing true, more vibrant colors in picture.
- Color Temperature: Select a color temperature from Warm, Standard, Cool, or Cold.
- Color Matching: Select the following options:
  - Color: Adjust the red, green, black, cyan, yellow, magenta, and white level of the image.
  - Hue / R(red)\*: Adjust the color balance of red and green.
    - Note: \*If the Color setting is set to White, you can adjust the red color setting.
  - Saturation / G(green)\*: Adjust a video image from black and white to fully saturated color.
    - Note: \*If the Color setting is set to White, you can adjust the green color setting.
  - Gain / B(blue)\*: Adjust the image brightness.
    - Note: \*If the Color setting is set to White, you can adjust the blue color setting.
  - Reset: Return the factory default settings for color matching.
  - Exit: Exit the "Color Matching" menu.
- **RGB Gain/Bias:** This settings allows to configure the brightness (gain) and contrast (bias) of an image.
  - Reset: Return the factory default settings for RGB gain/bias.
  - Exit: Exit the "RGB Gain/Bias" menu.
- Color Space (non-HDMI input only): Select an appropriate color matrix type from the following: Auto, RGB, or YUV.

- Color Space (HDMI input only): select an appropriate color matrix type from the following: Auto, RGB(0-255), RGB(16-235), and YUV.
- White Level: Allow user to adjust White Level when inputting Video signals.

Note: White level can only be adjusted for Video/S-Video input sources.

**Black Level:** Allow user to adjust Black Level when inputting Video signals.

Note: Black level can only be adjusted for Video/S-Video input sources.

IRE: Allow user to adjust IRE value when inputting Video signals.

#### Note:

- IRE is only available with NTSC video format.
- IRE can only be adjusted for Video/S-Video input sources.

#### Signal

Adjust the signal options.

- Automatic: Configure automatically the signal (the frequency and phase items are grayed out). If automatic is disabled, the frequency and phase items will appear for tuning and saving the settings.
- Frequency: Change the display data frequency to match the frequency of your computer's graphic card. Use this function only if the image appears to flicker vertically.
- Phase: Synchronize the signal timing of the display with the graphic card. If the image appears to be unstable or flickers, use this function to correct it.
- **H. Position**: Adjust the horizontal positioning of the image.
- **V. Position**: Adjust the vertical positioning of the image.

Note: This menu is only available if the input source is RGB/Component.

#### **Brightness Mode**

Adjust the brightness mode settings.

- DynamicBlack: Use to automatically adjust the picture brightness in order to give optimum contrast performance.
- Eco.: Choose "Eco." to dim the projector laser diode which will lower power consumption and extend the laser diode life.
- **Constant Power**: Choose the power percentage for brightness mode.
- Constant Luminance: Constant Luminance varies the strength of LD luminance such that the brightness maintains consistent with time.

#### Reset

Return the factory default settings for color settings.

## **Enhanced gaming menu**

#### **Enhanced Gaming**

Enable this feature to reduce response times (input latency) during gaming to 8.2ms (1080p@120Hz). All geometry settings (example: Keystone, Four Corners) will be disabled when Enhanced Gaming Mode is enabled. See additional information below.

#### Note:

- The input lag by signals is described in the following table:
- The values in the table can vary slightly.

| Source Timing (HDMI1) | Enhanced<br>Gaming | Output     | Output Resolution | Input Lag |
|-----------------------|--------------------|------------|-------------------|-----------|
| 1080p60               | On                 | 1080p60Hz  | 1080p             | 16.2ms    |
| 1080p120              | On                 | 1080p120Hz | 1080p             | 8.2ms     |
| 4K60                  | On                 | 1080p60Hz  | 1080p             | 16.8ms    |
| 1080p60               | Off                | 1080p60Hz  | 1080p             | 49.5ms    |
| 1080p120              | Off                | 1080p120Hz | 1080p             | 24.8ms    |
| 4K60                  | Off                | 1080p60Hz  | 1080p             | 49.9ms    |

| Source Timing (HDMI2) | Enhanced<br>Gaming | Output     | Output Resolution | Input Lag |
|-----------------------|--------------------|------------|-------------------|-----------|
| 1080p60               | On                 | 1080p60Hz  | 1080p             | 16.2ms    |
| 1080p120              | On                 | 1080p120Hz | 1080p             | 8.2ms     |
| 1080p60               | Off                | 1080p60Hz  | 1080p             | 49.5ms    |
| 1080p120              | Off                | 1080p120Hz | 1080p             | 24.8ms    |

• Please note that if "Enhanced Gaming" mode is enabled, the 3D, Aspect Ratio, Edge Mask, Digital Zoom, Image Shift, and Geometric Correction functions are disabled automatically. These functions and settings will be restored when "Enhanced Gaming Mode" is disabled.

### 3D menu

#### Note:

- This projector is a 3D ready projector with DLP-Link 3D solution.
- Please make sure your 3D glasses are use for DLP-Link 3D before enjoy your video.
- This projector supports frame sequential (page-flip) 3D via HDMI1/HDMI2/VGA ports.
- To enable 3D mode, the input frame rate should be set to 60Hz only, lower or higher frame rate is not supported.
- To reach the best performance, resolution 1920x1080 is recommended, please be noted that 4K (3840x2160) resolution is not supported in 3D mode.

### 3D Mode

Use this option to disable or enable the 3D function.

- Off: Select "Off" to turn off 3D mode.
- On: Select "On" to turn on 3D mode.

### 3D Tech

Use this option to select 3D technology.

- DLP-Link: Select to use optimized settings for DLP 3D Glasses.
- 3D Sync: Select to use optimized settings for IR, RF or polarized 3D Glasses.

### $\underline{3D \to 2D}$

Use this option to specify how the 3D content should appear on the screen.

- 3D: Display 3D signal.
- L (Left): Display the left frame of 3D content.
- **R** (**Right**): Display the right frame of 3D content.

### **3D Format**

Use this option to select the appropriate 3D format content.

- Auto: When a 3D identification signal is detected, the 3D format is selected automatically.
- SBS: Display 3D signal in "Side-by-Side" format.
- **Top and Bottom**: Display 3D signal in "Top and Bottom" format.
- Frame Sequential: Display 3D signal in "Frame Sequential" format.

### **3D Sync Invert**

Use this option to enable/disable the 3D sync invert function.

Return the 3D settings to factory default.

- Cancel: Select to cancel Reset.
- **OK**: Select to return the 3D settings to factory default.

### Aspect ratio menu

### **Aspect Ratio**

Select the aspect ratio of the displayed image between the following options:

- **4:3**: This format is for 4:3 input sources.
- 16:9: This format is for 16:9 input sources, like HDTV and DVD enhanced for Wide screen TV.
- **LBX**: This format is for non-16x9, letterbox source and if you use external 16x9 lens to display 2.35:1 aspect ratio in full resolution.
- Native: This format displays the original image without any scaling.
- Auto: Automatically selects the appropriate display format.

#### Note: Detailed information about LBX mode:

- Some Letter-Box Format DVDs are not enhanced for 16x9 TVs. In this situation, the image will not look right when displaying image in 16:9 mode. In this situation, please try to use the 4:3 mode to view the DVD. If the content is not 4:3, there will be black bars around the image in 16:9 display. For this type of content, you can use LBX mode to fill the image on the 16:9 display.
- If you use an external anamorphic lens, this LBX mode also allows you to watch a 2.35:1 content (include Anamorphic DVD and HDTV film source) that supports anamorphic wide is enhanced for 16x9 Display in a wide 2.35:1 image. In this case, there are no black bars. Light source power and vertical resolution are fully utilized.

### 1080p scaling table:

| 16:9 screen | 480i/p                                                                                       | 576i/p | 1080i/p | 720p | PC |
|-------------|----------------------------------------------------------------------------------------------|--------|---------|------|----|
| 4x3         | Scale to 1440x1080.                                                                          |        |         |      |    |
| 16x9        | Scale to 1920x1080.                                                                          |        |         |      |    |
| Native mode | - 1:1 mapping centered.                                                                      |        |         |      |    |
|             | - No scaling will be made; the image is displayed with the resolution based on input source. |        |         |      |    |

#### 1080p auto mapping rule:

| Auto        | Input resolution |              | Auto/Scale |      |
|-------------|------------------|--------------|------------|------|
| Auto        | H-resolution     | V-resolution | 1920       | 1080 |
|             | 640              | 480          | 1440       | 1080 |
|             | 800              | 600          | 1440       | 1080 |
| 4:3         | 1024             | 768          | 1440       | 1080 |
| 4.5         | 1280             | 1024         | 1440       | 1080 |
|             | 1400             | 1050         | 1440       | 1080 |
|             | 1600             | 1200         | 1440       | 1080 |
|             | 1280             | 720          | 1920       | 1080 |
| Wide Laptop | 1280             | 768          | 1800       | 1080 |
|             | 1280             | 800          | 1728       | 1080 |
| SDTV        | 720              | 576          | 1350       | 1080 |
| 3017        | 720              | 480          | 1620       | 1080 |
| HDTV        | 1280             | 720          | 1920       | 1080 |
| אוטח        | 1920             | 1080         | 1920       | 1080 |

### Edge mask menu

### **Edge Mask**

Use this function to remove the video encoding noise on the edge of video source.

### Digital zoom menu

### **Digital Zoom**

Use to reduce or magnify an image on the projection screen. Digital Zoom is not the same as optical zoom and an result in degradation of image quality.

Note: Zoom settings are retained on power cycle of the projector.

### Image shift menu

#### **Image Shift**

Adjust the projected image position horizontally (H) or vertically (V).

### Geometric correction menu

#### **Four Corners**

This setting allows the projected image to be adjusted from each corner to make a square image when the projection surface is not level.

Note: While adjusting the Four Corners, the Digital Zoom, Aspect Ratio, and Image Shift menus are disabled. To enable Digital Zoom, Aspect Ratio, and Image Shift, reset the Four Corners settings to the factory defaults.

### **H Keystone**

Adjust image distortion horizontally and make a squarer image. Horizontal keystone is used to correct a keystoned image shape in which the left and right borders of the image are unequal in length. This is intended for use with horizontally on-axis applications.

### **V** Keystone

Adjust image distortion vertically and make a squarer image. Vertical keystone is used to correct a keystoned image shape in which the top and bottom are slanted to one of the sides. This is intended when for use with vertically on-axis applications.

### **Auto Keystone**

Correct keystone digitally to fit the projected image on the area on which you are projecting.

#### Note:

- The image size will reduce slightly when adjusting the horizontal and vertical keystone.
- When the Auto Keystone is used, the Four Corner Adjustment function will be disabled.

### Reset

Return the factory default setting for Geometric Correction settings.

- Cancel: Select to cancel Reset.
- **OK**: Select to return the factory default settings for Geometric Correction.

### Audio menu

### Mute menu

### **Mute**

Use this option to temporarily turn off the sound.

- On: Choose "On" to turn mute on.
- Off: Choose "Off" to turn mute off.

Note: "Mute" function affects both internal and external speaker volume.

### Volume menu

### **Volume**

Adjust the volume level.

## Audio input menu

### **Audio Input**

Select the audio input port for the video sources as follows:

- **HDMI1:** Audio 1, Audio 2, Default, or MIC.
- HDMI2: Audio 1, Audio 2, Default, or MIC.
- VGA: Audio 1, Audio 2, or MIC.
- Video: Audio 1, Audio 2, or MIC.

## Setup menu

### **Projection menu**

### **Projection**

Select the preferred projection between front, rear, ceiling-top, and rear-top.

### Power settings menu

### **Direct Power On**

Choose "On" to activate Direct Power mode. The projector will automatically power on when AC power is supplied, without pressing the "Power" key on the projector keypad or on the remote control.

#### Signal Power On

Choose "On" to activate Signal Power mode. The projector will automatically power on when a signal is detected, without pressing the "Power" key on the projector Keypad or on the remote control.

#### Note:

- If the "Signal Power On" option is turned "On", the power consumption of the projector in standby mode will be over 3W.
- This function is applicable with VGA and HDMI sources.

### **Auto Power Off (min.)**

Sets the countdown timer interval. The countdown timer will start, when there is no signal being sent to the projector. The projector will automatically power off when the countdown has finished (in minutes).

### Sleep Timer (min.)

Configure the sleep timer.

Sleep Timer (min.): Sets the countdown timer interval. The countdown timer will start, with or without a signal being sent to the projector. The projector will automatically power off when the countdown has finished (in minutes).

Note: The Sleep Timer is reset every time when the projector is powered off.

Always On: Check to set the sleep timer always on.

### Power Mode (Standby)

Set the power mode setting.

- Active: Choose "Active" to return to normal standby.
- **Eco:** Choose "Eco." to save power dissipation further < 0.5W.

### **USB Power (Standby)**

Enable or disable the USB power function when the projector is in standby mode.

### Security menu

### **Security**

Enable this function to prompt for a password before using the projector.

- On: Choose "On" to use security verification when the turning on the projector.
- Off: Choose "Off" to be able to switch on the projector without password verification.

Note: The default password is 1234.

### **Security Timer**

Can be select the time (Month/Day/Hour) function to set the number of hours the projector can be used. Once this time has elapsed you will be requested to enter your password again.

#### **Change Password**

Use to set or modify the password that is prompted when turning the projector on.

### **HDMI link settings menu**

Note: When you connect HDMI CEC-compatible devices to the projector with HDMI cables, you can control them on the same power on or power off status using the HDMI Link control feature in the projector's OSD. This lets one device or multiple devices in a group power on or power off via HDMI Link Feature in a typical configuration, your DVD player may be connected to the projector through an amplifier or home theater system.

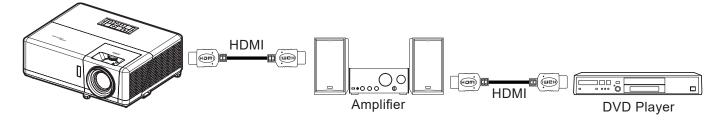

### **HDMI Link**

Enable/disable the HDMI Link function.

### **Inclusive of TV**

If the settings is set to "Yes" then the power on and power off link options are available.

#### **Power On Link**

CEC power on command.

- Mutual: Both projector and CEC device will be turned on simultaneously.
- **PJ** → **Device:** The CEC device will be turned on only after the projector is switched on.
- **Device** → **PJ**: The projector will be switched on only after the CEC device is turned on.

### **Power Off Link**

Enable this function to let both HDMI Link and projector to be automatically turned off at the same time.

### Test pattern menu

### **Test Pattern**

Select the test pattern from green grid, magenta grid, white grid, white, or disable this function (off).

### **Projector ID menu**

### **Projector ID**

ID definition can be set up by menu (range 0-99), and allow user control an individual projector by using RS232 command.

Note: For a full list of RS232 commands, please refer to the RS232 user manual on our website.

### 12V trigger menu

#### 12V Trigger

Use this function to enable or disable the trigger.

Note: 3.5mm mini jack that outputs 12V 500mA (max.) for relay system control.

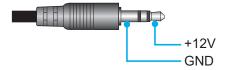

- On: Choose "On" to enable the trigger.
- Off: Choose "Off" to disable the trigger.

### **Options menu**

#### **Language**

Select the multilingual OSD menu between English, German, French, Italian, Spanish, Portuguese, Polish, Dutch, Swedish, Norwegian, Danish, Finnish, Greek, Traditional Chinese, Simplified Chinese, Japanese, Korean, Russian, Hungarian, Czechoslovak, Arabic, Thai, Turkish, Farsi, Vietnamese, Indonesian, Romanian, and Slovakian.

### **Closed Captioning**

Closed Captioning is a text version of the program sound or other information displayed on the screen. If the input signal contains closed captions, you can turn on the feature and watch the channels. The available options include "Off", "CC1", and "CC2".

#### **Menu Settings**

Set the menu location on the screen and configure menu timer settings.

- Menu Location: Select the menu location on the display screen.
- Menu Timer: Set the duration where the OSD menu stays visible on the screen.

### **Auto Source**

Choose this option to let the projector automatically find an available input source.

#### **Input Source**

Select the input source between HDMI1, HDMI2, VGA, Video, and HOME.

#### **Input Name**

Use to rename the input function for easier identification. The available options include HDMI1, HDMI2, VGA, Video, and HOME.

### **High Altitude**

When "On" is selected, the fans will spin faster. This feature is useful in high altitude areas where the air is thin.

#### **Display Mode Lock**

Choose "On" or "Off" to lock or unlock adjusting display mode settings.

### **Keypad Lock**

When the keypad lock function is "On", the Keypad will be locked. However, the projector can be operated by the remote control. By selecting "Off", you will be able to reuse the Keypad.

### **Information Hide**

Enable this function to hide the information message.

- Off: Choose "Off" to show the "searching" message.
- On: Choose "On" to hide the info message.

#### Logo

Use this function to set the desired startup screen. If changes are made, they will take effect the next time the projector is powered on.

- Default: The default startup screen.
- Neutral: Logo is not displayed on startup screen.
- User: Logo capture tool required.

**Note:** Please visit the website to download the logo capture tool. The supported file format: png/bmp/jpg.

#### **Background Color**

Use this function to display a blue, red, green, gray color, none, or logo screen when no signal is available.

Note: If the background color is set to "None", then the background color is black.

### Reset OSD menu

### **Reset OSD**

Return the OSD menu settings to factory default.

#### **Reset to Default**

Return all settings (including Android settings) to factory default.

## Info menu

View the projector information as listed below:

- Regulatory
- Serial Number
- Source
- Resolution
- Refresh Rate
- Display Mode
- Power Mode (Standby)
- Light Source Hours
- **Network Status**
- IP Address
- Projector ID
- Brightness Mode
- FW Version

### System settings menu

On the Home screen, select the system settings menu "" to configure various system settings.

### **General menu navigation**

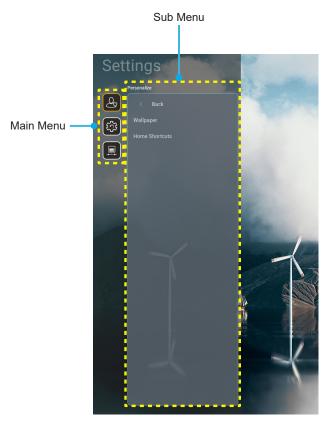

- 1. When the system settings menu is displayed, use the up and down navigation buttons to select any item in the main menu. While making a selection on a particular page, press the "**OK**" or the "**Right**" button on the remote control to enter the submenu.
- 2. Press the "**Left**" and "**Right**" button to select the desired menu item. Then press "**OK**" to open its sub menu.
- 3. Press the "Up" and "Down" button to select the desired item in the sub menu.
- 4. Press the "OK" or "Right" button to access the selected sub menu item settings.
- 5. Press the "**Up**", "**Down**", "**Left**", or "**Right**" button to select the setting or press the "**Left**" and "**Right**" button to adjust the value (if necessary).
- 6. Press "**OK**" to confirm the setting.
- 7. Select the next item to be adjusted in the sub menu and modify as described above.
- 8. To exit, press "
  " (repeatedly if necessary). The settings menu will close and the projector will automatically save the new settings.

### System settings menu tree

| Level 1     | Level 2          | Level 3                                | Level 4                | Value |
|-------------|------------------|----------------------------------------|------------------------|-------|
| Personalize | Wallpaper        | Optoma style                           |                        |       |
|             |                  | Shortcut1                              |                        |       |
|             |                  | Shortcut2                              |                        |       |
|             |                  | Shortcut3                              |                        |       |
|             | Home Shortcuts   | Shortcut4                              |                        |       |
|             |                  | Shortcut5                              |                        |       |
|             |                  | Shortcut6                              |                        |       |
|             |                  | Optoma Management<br>Suite             |                        |       |
|             |                  | File Manager                           |                        |       |
|             | Apps             | Optoma Marketplace                     |                        |       |
|             |                  | Creative Cast Pro                      |                        |       |
|             |                  | Lightning                              |                        |       |
|             |                  | Current keyboard                       |                        |       |
| System      | Keyboard         | Manage keyboards                       | 谷哥拼音輸入法                | OFF   |
|             |                  |                                        | Kika Keyboard          | ON    |
|             |                  | Time Zone                              |                        |       |
|             | Date and Time    | Use 24-hour format                     | ON                     |       |
|             |                  |                                        | OFF [Default]          |       |
|             | System Update    |                                        |                        |       |
|             | Internal Storage |                                        |                        |       |
|             | Legal            |                                        |                        |       |
|             |                  | Wi-Fi                                  | ON [Default]           |       |
|             |                  |                                        | OFF                    |       |
| Control     | Wireless         | Available Networks SSID (When WiFi On) |                        |       |
|             |                  | Add New Network                        |                        |       |
|             |                  | Portable Hotspot                       | Portable Wi-Fi Hotspot |       |
|             |                  | Proxy Settings                         |                        |       |
|             | Ethernet         | IP settings                            |                        |       |
|             |                  | Reset                                  |                        |       |
|             | OMS              |                                        |                        |       |

Note: Functions vary depending on model definition.

### Personalize menu

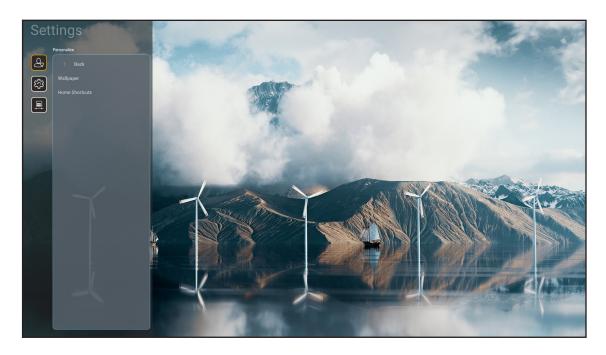

### **Home Shortcuts**

Review Home screen shortcuts of all opened apps in each input source. The items cannot repeat except for "Automatic" option which means the system will remember up to six latest apps that have been opened and then will replace app shortcuts so that the latest app will be the first app in the apps list while other apps in the list are shifted by one position.

### System menu

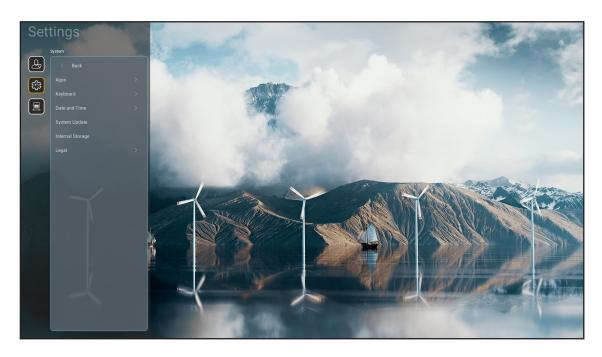

### **Apps**

Select the desired pre-installed app that you want to launch.

### **Keyboard**

Configure the keyboard settings.

- Current keyboard: Indicate the current virtual keyboard used by the system.
- Manage keyboards: Turn on/off the input method app. If the app is turned on, the opened input method app will be displayed in the "Current keyboard" selection list.

### **Date and Time**

Configure the date and time settings.

- **Time Zone:** Select the time zone in your location.
- Use 24-hour format: Set to "ON" to display time in 24-hour format. Set to "OFF" to display time in 12-hour format (AM/PM).

### **System Update**

Follow the on-screen instructions to update the projector firmware.

#### **Internal Storage**

View the remaining internal storage space.

### **Legal**

Review legal documents including "Terms and Conditions of Use", "Privacy Policy", and "Cookies Policy".

Note: You can review legal documents online as well. Please refer to the following web addresses:

- <u>Terms and Conditions of Use</u>: https://www.optoma.com/terms-conditions/ .
- <u>Cookies Policy</u>: https://www.optoma.com/cookies-policy/.
- <u>Privacy Policy</u>: https://www.optoma.com/software-privacy-policy/.
- Open Source License

### Control menu

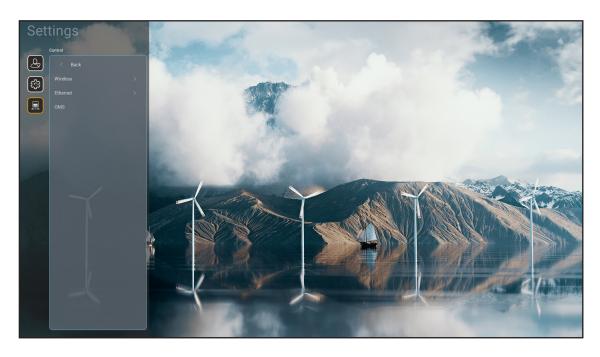

### **Wireless**

Configure wireless network settings.

- Wi-Fi: Set the Wi-Fi option to "ON" to enable wireless network feature.
- Available Network SSID: Select your desired wireless access point and enter or configure the necessary connection parameters (if required), for example password, proxy settings, and IP address. For information, you can review the signal strength.

Choose "Cancel" to return to the Network menu without saving settings. Choose "Forget" to delete the wireless network profile.

Note: Whenever you need to input symbols, the system will automatically pop-up an onscreen keyboard.

- Add New Network: Manually enter the network name.
- Portable Hotspot: Configure the projector to behave as a wireless access point for other devices.

#### **Ethernet**

Configure wired network settings.

Note: Make sure you have connected the projector to local area network (LAN). Please refer to page 16.

- Proxy Settings: Provide proxy hostname, connection port and bypass proxy domains information manually if requested.
- IP settings: Enable DHCP if you want the projector to obtain IP address and other connection parameters automatically from your network. Disable DHCP if you want to assign IP address, gateway, network prefix length, and DNS parameters manually.
- **Reset:** Return the factory default settings for network settings.

#### **OMS**

Use this software to manage your devices remotely, including broadcasting emergency messages, real-time monitoring and alerts, and scheduling on/off time of the devices.

### LAN/RJ45 function

For simplicity and ease of operation, the projector provides diverse networking and remote management features. The LAN / RJ45 uses network function to help remotely manage: Power On / Off, brightness, and contrast settings. You can also view the projector status information, such as: Video- Source, Sound-Mute, etc.

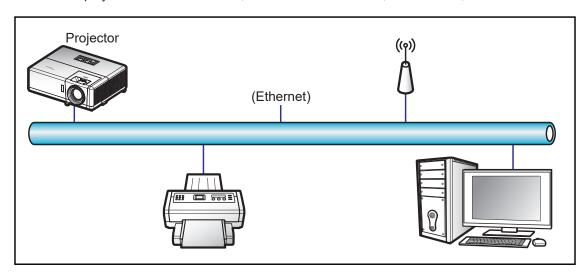

#### Wired LAN terminal functionalities

This projector can be controlled by using a PC (laptop) or other external device via LAN / RJ45 port and compatible with Crestron / Extron / AMX (Device -Discovery) / PJLink.

- Crestron is a registered trademark of Crestron Electronics, Inc. of the United States.
- Extron is a registered trademark of Extron Electronics, Inc. of the United States.
- AMX is a registered trademark of AMX LLC of the United States.
- PJLink applied for trademark and logo registration in Japan, the United States of America, and other countries by JBMIA.

The projector is supported by the specified commands of the Crestron Electronics controller and related software, for example RoomView<sup>®</sup>.

http://www.crestron.com/

This projector is compliant to support Extron device(s) for reference.

http://www.extron.com/

This projector is supported by AMX ( Device Discovery ).

http://www.amx.com/

This projector supports all commands of PJLink Class2.

http://pjlink.jbmia.or.jp/english/

For more detailed information about the various types of external devices which can be connected to the LAN / RJ45 port and remote control the projector, as well as the supported commands for these external devices, please contact the Support-Service directly.

### **Ethernet (Projector settings)**

- 1. Power on the projector.
- 2. Connect an RJ45 cable to RJ45 ports on the projector and the PC (laptop).

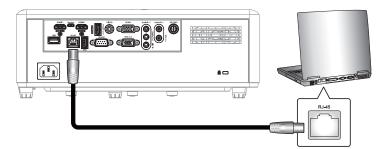

3. Follow the on-screen instructions to configure the network settings. (Projector Home Screen > Settings > Control > Ethernet > IP Settings > Static)

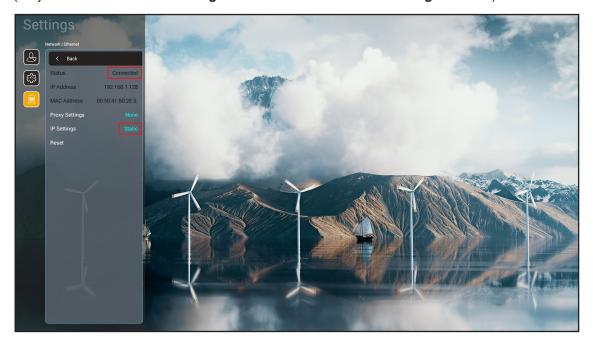

Note: After the network configuration is complete, the Status will show "Connected".

### **PC** settings

1. Connect an RJ45 cable to RJ45 ports on the projector and the PC (laptop).

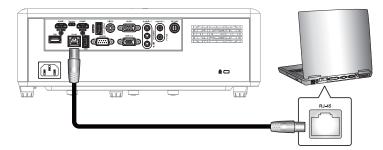

2. On the PC (Laptop), select Start > Control Panel > Network Connections.

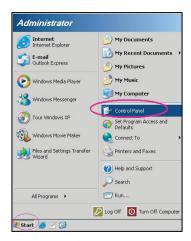

3. Right-click on the Local Area Connection, and select Property.

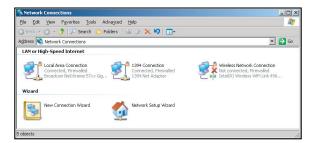

4. In the Properties window, select the General tab, and select Internet Protocol (TCP / IP).

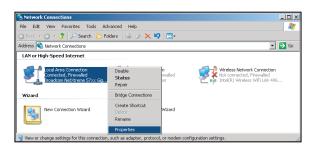

5. Click "Properties".

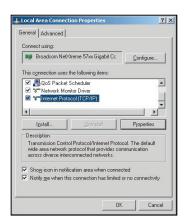

Type in the IP address and Subnet mask, then press "OK". 6.

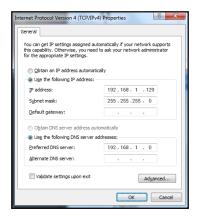

- 7. Open a web browser, for example Microsoft Edge or Google Chrome.
- 8. In the Address bar, input the projector's IP address: 192.168.1.128: 8088.
- Press "Enter". 9.

The projector is setup for remote management. The LAN / RJ45 function displays as follows:

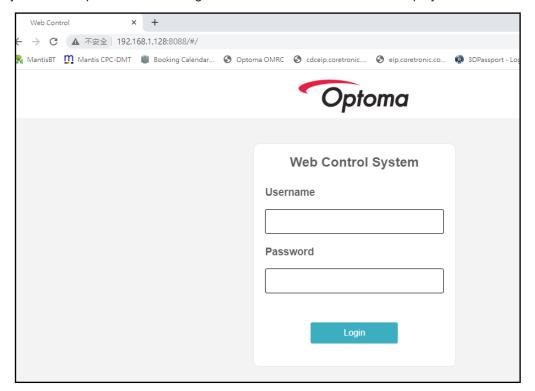

### Login and configuration for network control

- 1. Login to the projector from the web browser (e.g., 192.168.1.128 : 8088 and press "Enter").
  - Username: adminPassword: admin

Note: Password should be changed when logging in for the first time.

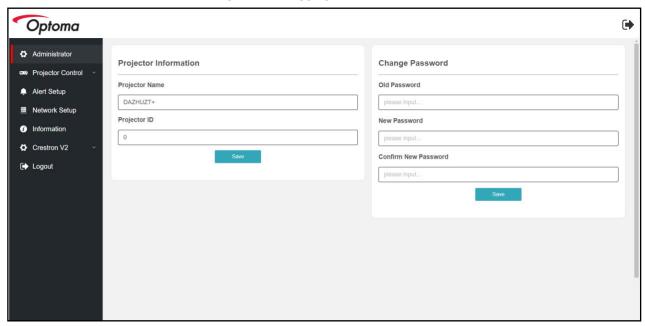

2. Click General. Then, in *Power Setting*, set the *Power Mode* setting to *Active*.

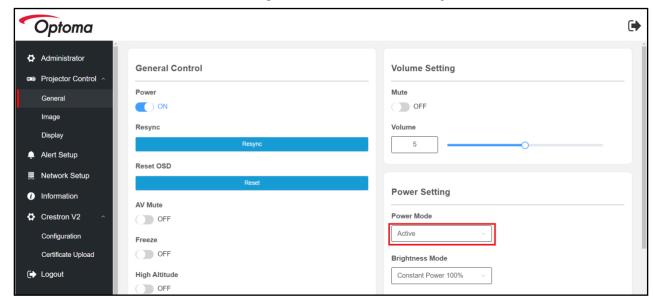

3. Click **Network Setup** and turn on the function button you would like to work.

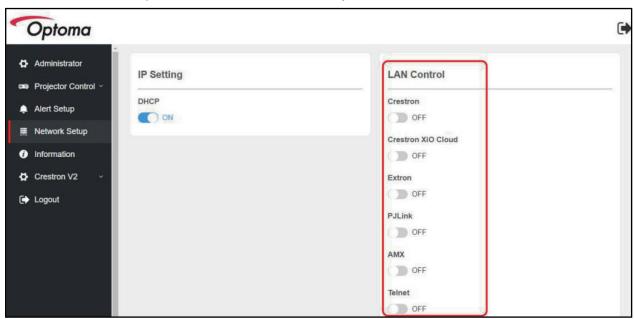

### Note:

| Crestron          | Port: 41794 |
|-------------------|-------------|
| PJ-Link           | Port: 4352  |
| AMX               | Port: 9131  |
| Telnet            | Port: 23    |
| Webpage control   | Port: 8088  |
| Optoma Web Server | Port: 8080  |
| Creative Cast App | Port: 80    |
| Extron            | Port: 2023  |

### **Crestron**

1. On the <u>Projector</u> "Control" settings or via <u>Browser</u> LAN Control webpage, switch the **Crestron** function to **ON**.

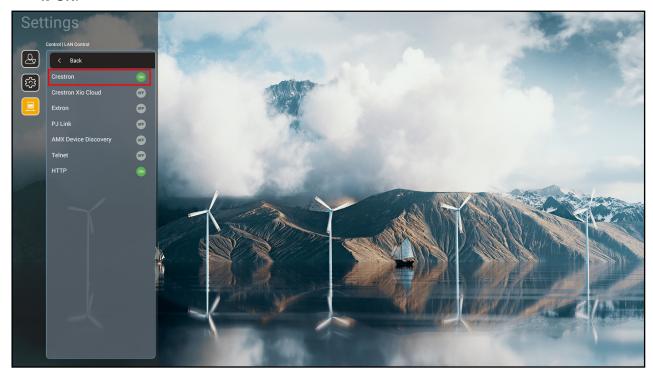

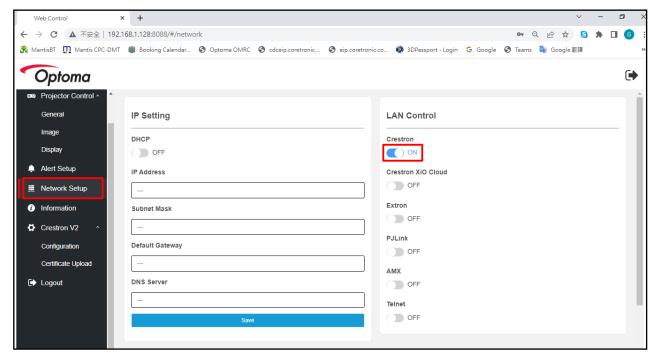

2. Switch to "Crestron Certificate Upload" page to upload the certificate.

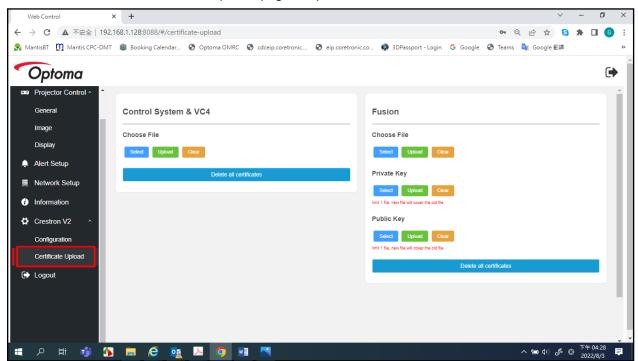

Select the desired Crestron's function and configure the necessary settings.

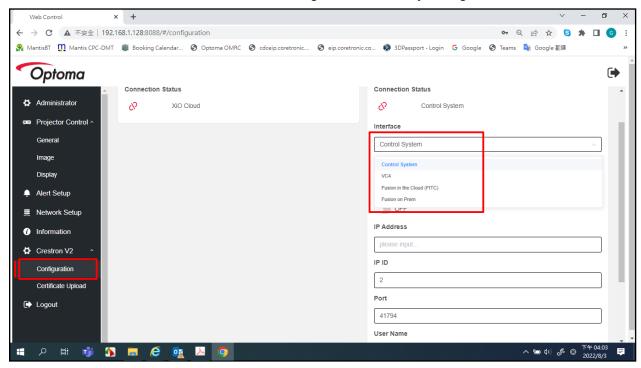

### Selecting an input source

You can select any input source directly on the Home screen using an input shortcut.

**Note:** You can personalize shortcut settings in "System Settings menu → Personalize → Home Shortcuts". You can also modify the shortcut order on the Home screen.

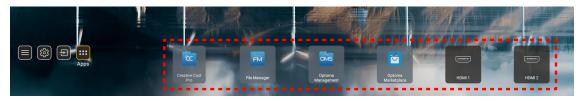

If the desired input source is not visible on the Home screen, select "[1]" to view all input options. Then select your input source or select "Home" to return to the Home screen.

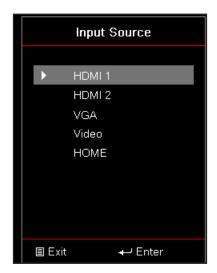

## Selecting an app

You can select any app directly on the Home screen using an app shortcut.

Note: You can personalize shortcut settings in "System Settings menu → Personalize → Home Shortcuts".

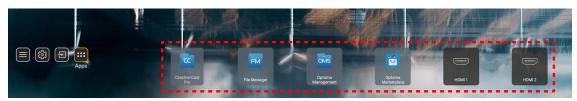

If the desired app is not visible on the Home screen, select "" to view all installed apps. Then select your desired арр.

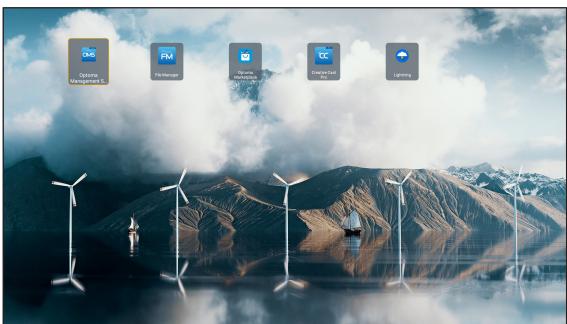

### **Creative Cast**

To get the App, you can do either of the following:

- if you are using a mobile device, scan the QR code on the screen.
- if you are using a computer, simply go to the link.

Then install the Creative Cast app on your computer or mobile device.

Before you get started, make sure to connect your computer or mobile device to the same network as the projector. Then follow the on-screen instructions to operate the App.

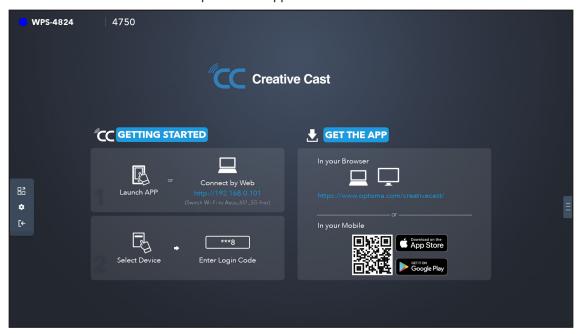

Note: For initial activation of the iOS screen mirroring function, please ensure the projector is connected to the internet, then launch the Creative Cast app. You are only required to perform this initial step once and after the initial connection is established, the Creative Cast app does not need to be open for future use of the iOS screen mirroring function.

### **Optoma Marketplace**

With the Optoma Marketplace app, you can search and install any App.

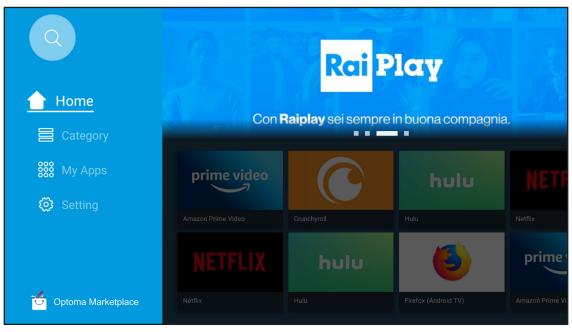

### File Manager

With the File Manager app, you can manage the files stored in the internal storage, external storage, and cloud storage.

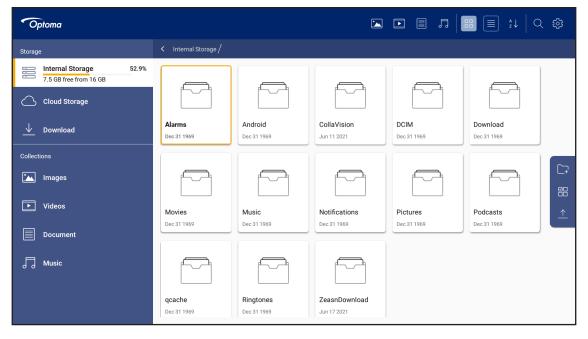

## **Optoma Management Suite (OMS)**

Follow the on-screen instructions to set up and use it.

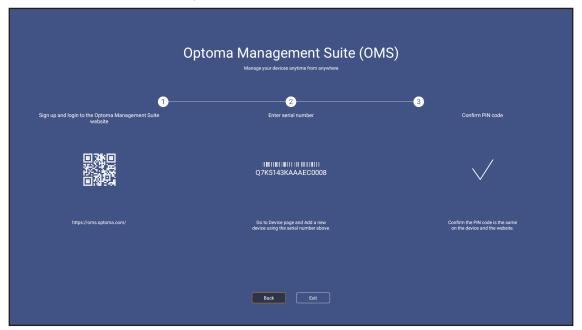

## Supported multimedia formats

If you want to play multimedia files, connect a USB storage with multimedia content to the projector. Then open the multimedia player app and select the desired files to play.

The projector supports the following multimedia formats:

### **Audio Format**

| Decoder | Supported Format |
|---------|------------------|
| MPEG    | MP1, MP2, MP3    |
| OGG     | OGG, OGA         |
| FLAC    | FLACC            |
| AAC     | AAC, M4A         |

#### Video Format

| Decoder     | Supported Format                 |
|-------------|----------------------------------|
| MPEG-1/2    | DAT, MPG, VOB, TS                |
| H.264/AVC   | AVI, MKV, MP4, MOV, 3GP, TS, FLV |
| MOTION JPEG | AVI                              |

### **Photo Format**

| Decoder | Supported Format |
|---------|------------------|
| JPEG    | JPG, JPEG        |
| BMP     | BMP              |
| GIF     | GIF              |
| PNG     | PNG              |
| WEBP    | WEBP             |

### Office Viewer

| <b>Document Format</b>       | Supported Version and Format                                       |
|------------------------------|--------------------------------------------------------------------|
| PDF                          | PDF 1.7 and above(*.pdf)                                           |
|                              | Microsoft Word 97/2000/XP/2003 Document(*.doc)                     |
| <b>NA</b>                    | Microsoft Word 97/2000/XP/2003 Template(*.dot)                     |
| Writter<br>(Word)            | Microsoft Word 2007/2010 Document(*.docx)                          |
| (Word)                       | Microsoft Word 2007/2010 Template(*.dotx)                          |
|                              | Text Files(*.txt, *.log)                                           |
|                              | Microsoft Excel 97/2000/XP/2003 Workbook(*.xls)                    |
| 0 11 1                       | Microsoft Excel 2007/2010 Workbook(*.xlsx)                         |
| Spreadsheet (Excel)          | Text Files(*.csv)                                                  |
| (2/(301)                     | Microsoft Excel 97/2000/XP/2003 Template(*.xlt)                    |
|                              | Microsoft Excel 2007/2010 Template(*.xltx)                         |
|                              | Microsoft PowerPoint 97/2000/XP/2003 Presentation(*.ppt, *.pps)    |
| Presentation<br>(PowerPoint) | Microsoft PowerPoint 2007/2010 Presentation(*.pptx, *.ppsx)        |
|                              | Microsoft PowerPoint 97/2000/XP/2003 Presentation Templates(*.pot) |
|                              | Microsoft PowerPoint 2007/2010 Presentation Templates(*.potx)      |

### **USB Supported Format**

| FAT32 |  |
|-------|--|
| NTFS  |  |
| exFAT |  |

## Viewing the status bar

By default, the Status Bar on the Home screen contains icons indicating connection status regarding wired network, USB, and wireless network. You can select any of the icons to open the associated menu. Selecting wired or wireless status icon results in opening the network configuration menu, while selecting the USB status icon results in opening the browser and displaying the content of the connected USB device.

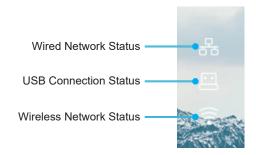

## **Compatible resolutions**

| NTSC  | NTSC M/J, 3.58MHz, 4.43MHz                    |
|-------|-----------------------------------------------|
| PAL   | PAL B/D/G/H/I/M/N, 4.43MHz                    |
| SECAM | SECAM B/D/G/K/K1/L, 4.25/4.4 MHz              |
| SDTV  | 480i/p, 576i/p                                |
| HDTV  | 720p(50/60Hz), 1080i(50/60Hz), 1080P(50/60Hz) |

### Video Timing

| Signal        | Resolution | Refresh Rate(Hz) | Notes                        |  |
|---------------|------------|------------------|------------------------------|--|
| TV(NTSC)      | 720 X 480  | 60               | For Composite Video /S video |  |
| TV(PAL,SECAM) | 720 X 576  | 50               | For Composite Video /S-video |  |
| SDTV(480I)    | 720 X 480  | 60               |                              |  |
| SDTV(480P)    | 720 X 480  | 60               |                              |  |
| SDTV(576I)    | 720 X 576  | 50               |                              |  |
| SDTV(576P)    | 720 X 576  | 50               | For Component                |  |
| HDTV(720p)    | 1280 X 720 | 50/60            |                              |  |
| HDTV(1080I)   | 1920 X1080 | 50/60            |                              |  |
| HDTV(1080p)   | 1920 X1080 | 24/50/60         |                              |  |

### True 3D video compatibility

|             |                       | Input timing        |                    |                               |  |
|-------------|-----------------------|---------------------|--------------------|-------------------------------|--|
|             |                       | 1280 x 720P @ 50Hz  | Top-and-Bottom     |                               |  |
|             |                       | 1280 x 720P @ 60Hz  | Top-and-Bottom     |                               |  |
|             |                       | 1280 x 720P @ 50Hz  | z Frame packing    |                               |  |
|             | HDMI 1.4a<br>3D Input | 1280 x 720P @ 60Hz  | Frame packing      |                               |  |
|             | ob input              | 1920 x 1080i @ 50Hz | Side-by-Side(Half) |                               |  |
|             |                       | 1920 x 1080i @ 60Hz | Side-by-Side(Half) |                               |  |
|             |                       | 1920 x 1080P @ 24Hz | Top-and-Bottom     |                               |  |
|             |                       | 1920 x 1080P @ 24Hz | Frame packing      |                               |  |
|             |                       | 1920 x 1080i @ 50Hz |                    |                               |  |
|             |                       | 1920 x 1080i @ 60Hz |                    | SBS mode is on                |  |
| Input       |                       | 1280 x 720P @ 50Hz  | Side-by-Side(Half) |                               |  |
| Resolutions |                       | 1280 x 720P @ 60Hz  |                    |                               |  |
|             |                       | 800 x 600 @ 60Hz    |                    |                               |  |
|             |                       | 1024 x 768 @ 60Hz   |                    |                               |  |
|             |                       | 1280 x 800 @ 60Hz   |                    |                               |  |
|             | HDMI 1.3              | 1920 x 1080i @ 50Hz |                    |                               |  |
|             |                       | 1920 x 1080i @ 60Hz |                    |                               |  |
|             |                       | 1280 x 720P @ 50Hz  |                    |                               |  |
|             |                       | 1280 x 720P @ 60Hz  | Top-and-Bottom     | TAB mode is on                |  |
|             |                       | 800 x 600 @ 60Hz    |                    |                               |  |
|             |                       | 1024 x 768 @ 60Hz   |                    |                               |  |
|             |                       | 1280 x 800 @ 60Hz   |                    |                               |  |
|             |                       | 480i                | HQFS               | 3D format is Frame sequential |  |

### Note:

If 3D input is 1080p@24Hz, the DMD should replay with integral multiple with 3D mode.

- Support NVIDIA 3DTV Play if there is no patent fee from Optoma.
- 1080i@25Hz and 720p@50Hz will run in 100Hz; 1080p@24Hz will run in 144Hz; other 3D timing will run in 120Hz.

### **Computer Compatibility**

VESA standards Computer Signal (Analog RGB Compatible)

| Signal      | Resolution     | Refresh Rate(Hz)                      | Notes           |
|-------------|----------------|---------------------------------------|-----------------|
| VGA         | 640 X 480      | 60/67/72/85                           | Mac 60/72/85    |
| SVGA        | 800 X 600      | 56/60(*2)/72/85/120(*2)               | Mac 60/72/85    |
| XGA         | 1024 X768      | 48/50(*4)/60(*2)/70/75/8<br>5/120(*2) | Mac 60/70/75/85 |
| HDTV(720P)  | 1280 X 720     | 50/60(*2)/120(*2)                     | Mac 60          |
| WXGA        | 1280 X768      | 60/75/85                              | Mac 60/75/85    |
| WAGA        | 1280 X800      | 48/50(*4)60                           | Mac 60          |
| WXGA(*3)    | 1366 X768      | 60                                    |                 |
| SXGA        | 1280 X1024     | 60/75/85                              | Mac 60/75       |
| SXGA+       | 1400 X1050     | 60                                    |                 |
| UXGA        | 1600 X 1200    | 60                                    |                 |
| HDTV(1080p) | 1920 X1080     | 24/50/60                              | Mac 60          |
| WUXGA       | 1920 X1200(*1) | 60/50hz(*4)                           | Mac 60          |

### Note:

- (\*1)1920 x 1200 @60Hz only support RB(reduced blanking).
- (\*2) Support 3D timing for 3D Ready projector (STD) and True 3D projector (Optional).
- (\*3) Windows 8 standard timing.
- (\*4) Proscene and Data Projector > 4,000L only, Native resolution must support @50Hz.

### Input Signal for HDMI/DVI-D

| Signal          | Resolution  | Refresh Rate(Hz)                      | Notes           |
|-----------------|-------------|---------------------------------------|-----------------|
| VGA             | 640 X 480   | 60                                    | Mac 60/72/85    |
| SVGA            | 800 X 600   | 60(*2)/72/85/120(*2)                  | Mac 60/72/85    |
| XGA             | 1024 X768   | 48/50(*4)/60(*2)/70/75/8<br>5/120(*2) | Mac 60/70/75/85 |
| SDTV(480I)      | 720 X 480   | 60                                    |                 |
| SDTV(480P)      | 720 X 480   | 60                                    |                 |
| SDTV(576I)      | 720 X 576   | 50                                    |                 |
| SDTV(576P)      | 720 X 576   | 50                                    |                 |
| WSVGA(1024X600) | 1024 X 600  | 60 (*3)                               |                 |
| HDTV(720p)      | 1280 X 720  | 50(*2)/60/120(*2)                     | Mac 60          |
| WXGA            | 1280 X768   | 60/75/85                              | Mac 75          |
| WAGA            | 1280 X800   | 60/50/48hz(*4)                        | Mac 60          |
| WXGA(*5)        | 1366X768    | 60                                    |                 |
| SXGA            | 1280 X1024  | 60/75/85                              | Mac 60/75       |
| SAGA            | 1440 x 900  | 60                                    |                 |
| SXGA+           | 1400 X1050  | 60                                    |                 |
| UXGA            | 1600 X 1200 | 60                                    |                 |
| HDTV(1080I)     | 1920 X1080  | 50/60                                 |                 |
| HDTV(1080p)     | 1920 X1080  | 24/30/50/60                           | Mac 60          |

| Signal | Resolution     | Refresh Rate(Hz) | Notes  |
|--------|----------------|------------------|--------|
| WUXGA  | 1920 X1200(*1) | 60/50(*4)        | Mac 60 |

### Note:

- (\*1)1920 x 1200 @60Hz only support RB(reduced blanking).
- (\*2) Support 3D timing for 3D Ready projector (STD) and True 3D projector (Optional).
- (\*3) New ERA & Data projector must have this timing WSVGA, Proscene and Home is nice to have.
- (\*4) Proscene and Data Projector > 4,000L only, Native resolution must support @50Hz/48Hz.
- (\*5) Windows 8 standard timing.

### **HDMI 1.4**

| B0/Established Timing |          |        |  |
|-----------------------|----------|--------|--|
| Resolution            | V [Hz]   | H [Hz] |  |
| 720x400               | 70.0     | 31.5   |  |
| 640x480               | 60.0     | 31.5   |  |
| 640x480               | 66.6(67) | 34.9   |  |
| 640x480               | 72.0     | 37.9   |  |
| 640x480               | 75.0     | 37.5   |  |
| 800x600               | 56.0     | 35.1   |  |
| 800x600               | 60.0     | 37.9   |  |
| 800x600               | 72.0     | 48.1   |  |
| 800x600               | 75.0     | 46.9   |  |
| 832x624               | 75.0     | 49.1   |  |
| 1024x768              | 60.0     | 48.4   |  |
| 1024x768              | 70.0     | 56.5   |  |
| 1024x768              | 75.0     | 60.0   |  |
| 1280x1024             | 75.0     | 80.0   |  |
| 1152x870              | 75.0     | 68.7   |  |

| B0/Standard Timing (1080P/WUXGA) |        |        |              |
|----------------------------------|--------|--------|--------------|
| Resolution                       | V [Hz] | H [Hz] | Aspect Ratio |
| 1280x720                         | 60.0   | -      | 16:09        |
| 1280x800                         | 60.0   | -      | 16:10        |
| 1280x1024                        | 60.0   | -      | 5:04         |
| 640x480                          | 120.0  | -      | 4:03         |
| 800x600                          | 120.0  | -      | 4:03         |
| 1024x768                         | 120.0  | -      | 4:03         |
| 1280x800                         | 120.0  | -      | 16:10        |
| 1920x1200                        | 60.00  | -      | 16:10        |

| B0/Detail Timing (1080P) |      |      |  |
|--------------------------|------|------|--|
| Resolution V [Hz] H [Hz] |      |      |  |
| 1920x1080                | 60.0 | 37.9 |  |

| B1/Video Mode |               |        |  |
|---------------|---------------|--------|--|
| VIC           | Resolution    | V [Hz] |  |
| 1             | 640x480p 4:3  | 60.0   |  |
| 2             | 720x480p 4:3  | 60.0   |  |
| 3             | 720x480p 16:9 | 60.0   |  |

| B1/Video Mode |                      |        |  |
|---------------|----------------------|--------|--|
| VIC           | Resolution           | V [Hz] |  |
| 4             | 1280x720p 16:9       | 60.0   |  |
| 5             | 1920x1080i 16:9      | 60.0   |  |
| 6             | 720(1440)x480i 4:3   | 60.0   |  |
| 7             | 720(1440)x480i 16:9  | 60.0   |  |
| 16            | 1920x1080p 16:9      | 60.0   |  |
| 17            | 720x576p 4:3         | 50.0   |  |
| 18            | 720x576p 16:9        | 50.0   |  |
| 19            | 1280x720p 16:9       | 50.0   |  |
| 20            | 1920x1080i 16:9      | 50.0   |  |
| 21            | 720(1440)x576i 4:3   | 50.0   |  |
| 22            | 720(1440)x576i 16:9  | 50.0   |  |
| 31            | 1920x1080p 16:9      | 50.0   |  |
| 32            | 1920x1080p 16:9      | 24.0   |  |
| 34            | 1920x1080p 16:9      | 30.0   |  |
| 93            | 3840 x 2160p 16:9    | 24.00  |  |
| 94            | 3840 x 2160p 16:9    | 25.00  |  |
| 95            | 3840 x 2160p 16:9    | 30.00  |  |
| 98            | 4096 x 2160p 256:135 | 24.00  |  |
| 99            | 4096 x 2160p 256:135 | 25.00  |  |
| 100           | 4096 x 2160p 256:135 | 30.00  |  |

| B1/Detail Timing |        |  |  |
|------------------|--------|--|--|
| Resolution       | V [Hz] |  |  |
| 1920 x 1080      | 60.00  |  |  |
| 1366 x 768       | 60.00  |  |  |
| 1920 x 1200      | 60.00  |  |  |

### **HDMI 2.0**

| B0/Established Timing |          |        |  |
|-----------------------|----------|--------|--|
| Resolution            | V [Hz]   | H [Hz] |  |
| 720x400               | 70.0     | 31.5   |  |
| 640x480               | 60.0     | 31.5   |  |
| 640x480               | 66.6(67) | 34.9   |  |
| 640x480               | 72.0     | 37.9   |  |
| 640x480               | 75.0     | 37.5   |  |
| 800x600               | 56.0     | 35.1   |  |
| 800x600               | 60.0     | 37.9   |  |
| 800x600               | 72.0     | 48.1   |  |
| 800x600               | 75.0     | 46.9   |  |
| 832x624               | 75.0     | 49.1   |  |
| 1024x768              | 60.0     | 48.4   |  |
| 1024x768              | 70.0     | 56.5   |  |
| 1024x768              | 75.0     | 60.0   |  |
| 1280x1024             | 75.0     | 80.0   |  |
| 1152x870              | 75.0     | 68.7   |  |

| B0/Standard Timing (1080P) |        |        |              |
|----------------------------|--------|--------|--------------|
| Resolution                 | V [Hz] | H [Hz] | Aspect Ratio |
| 1280x720                   | 60.0   | -      | 16:09        |
| 1280x800                   | 60.0   | -      | 16:10        |
| 1280x1024                  | 60.0   | -      | 5:04         |
| 640x480                    | 120.0  | -      | 4:03         |
| 800x600                    | 120.0  | -      | 4:03         |
| 1024x768                   | 120.0  | -      | 4:03         |
| 1280x800                   | 120.0  | -      | 16:10        |
| 1920x1200                  | 60.00  | -      | 16:10        |

| B0/Detail Timing (1080P) |      |      |  |
|--------------------------|------|------|--|
| Resolution V [Hz] H [Hz] |      |      |  |
| 1920x1080                | 60.0 | 67.5 |  |

|     | B1/Video Mode        |        |
|-----|----------------------|--------|
| VIC | Resolution           | V [Hz] |
| 1   | 640x480p 4:3         | 60.0   |
| 2   | 720x480p 4:3         | 60.0   |
| 3   | 720x480p 16:9        | 60.0   |
| 4   | 1280x720p 16:9       | 60.0   |
| 5   | 1920x1080i 16:9      | 60.0   |
| 6   | 720(1440)x480i 4:3   | 60.0   |
| 7   | 720(1440)x480i 16:9  | 60.0   |
| 16  | 1920x1080p 16:9      | 60.0   |
| 17  | 720x576p 4:3         | 50.0   |
| 18  | 720x576p 16:9        | 50.0   |
| 19  | 1280x720p 16:9       | 50.0   |
| 20  | 1920x1080i 16:9      | 50.0   |
| 21  | 720(1440)x576i 4:3   | 50.0   |
| 22  | 720(1440)x576i 16:9  | 50.0   |
| 31  | 1920x1080p 16:9      | 50.0   |
| 32  | 1920x1080p 16:9      | 24.0   |
| 34  | 1920x1080p 16:9      | 30.0   |
| 93  | 3840 x 2160p 16:9    | 24.00  |
| 94  | 3840 x 2160p 16:9    | 25.00  |
| 95  | 3840 x 2160p 16:9    | 30.00  |
| 96  | 3840 x 2160p 16:9    | 50.00  |
| 97  | 3840 x 2160p 16:9    | 60.00  |
| 98  | 4096 x 2160p 256:135 | 24.00  |
| 99  | 4096 x 2160p 256:135 | 25.00  |
| 100 | 4096 x 2160p 256:135 | 30.00  |
| 101 | 4096 x 2160p 256:135 | 50.00  |
| 102 | 4096 x 2160p 256:135 | 60.00  |

| B1/Detail Timing |        |  |  |  |  |
|------------------|--------|--|--|--|--|
| Resolution       | V [Hz] |  |  |  |  |
| 1920 x 1080      | 60.00  |  |  |  |  |

| B1/Detail Timing |        |  |  |  |  |
|------------------|--------|--|--|--|--|
| Resolution       | V [Hz] |  |  |  |  |
| 1366 x 768       | 60.00  |  |  |  |  |

### Analog

| B0/Established Timing |          |        |  |  |  |  |  |
|-----------------------|----------|--------|--|--|--|--|--|
| Resolution            | V [Hz]   | H [Hz] |  |  |  |  |  |
| 720x400               | 70.0     | 31.5   |  |  |  |  |  |
| 640x480               | 60.0     | 31.5   |  |  |  |  |  |
| 640x480               | 66.6(67) | 34.9   |  |  |  |  |  |
| 640x480               | 72.0     | 37.9   |  |  |  |  |  |
| 640x480               | 75.0     | 37.5   |  |  |  |  |  |
| 800x600               | 56.0     | 35.1   |  |  |  |  |  |
| 800x600               | 60.0     | 37.9   |  |  |  |  |  |
| 800x600               | 72.0     | 48.1   |  |  |  |  |  |
| 800x600               | 75.0     | 46.9   |  |  |  |  |  |
| 832x624               | 75.0     | 49.1   |  |  |  |  |  |
| 1024x768              | 60.0     | 48.4   |  |  |  |  |  |
| 1024x768              | 70.0     | 56.5   |  |  |  |  |  |
| 1024x768              | 75.0     | 60.0   |  |  |  |  |  |
| 1280x1024             | 75.0     | 80.0   |  |  |  |  |  |
| 1152x870              | 75.0     | 68.7   |  |  |  |  |  |

| B0/Standard Timing |        |        |              |  |  |  |  |
|--------------------|--------|--------|--------------|--|--|--|--|
| Resolution         | V [Hz] | H [Hz] | Aspect Ratio |  |  |  |  |
| 800x600            | 120.0  | -      | 4:03         |  |  |  |  |
| 1024x768           | 120.0  | -      | 4:03         |  |  |  |  |
| 1280x800           | 60.0   | -      | 16:10        |  |  |  |  |
| 1280x1024          | 60.0   | -      | 5:04         |  |  |  |  |
| 1280x720           | 60.0   | -      | 16:09        |  |  |  |  |
| 640x480            | 120.0  | -      | 4:03         |  |  |  |  |

|            | B0/Detail Timing |        |
|------------|------------------|--------|
| Resolution | V [Hz]           | H [Hz] |
| 1920x1080  | 60.0             | 67.5   |

| B1/Detail Timing |        |  |  |  |  |  |  |
|------------------|--------|--|--|--|--|--|--|
| Resolution       | V [Hz] |  |  |  |  |  |  |
| 1366x768         | 60.0   |  |  |  |  |  |  |
| 1280x800         | 120.0  |  |  |  |  |  |  |
| 1920x1200        | 60.0   |  |  |  |  |  |  |

## Image size and projection distance

| Diagonal            | S     | creen Si | ze (W x F | l)     | Pro        | jection D | istance (  | (D)   | Offset (Hd) |                | Offset (Hd) |                |
|---------------------|-------|----------|-----------|--------|------------|-----------|------------|-------|-------------|----------------|-------------|----------------|
| Length Size         | (r    | n)       | (in       | ch)    | (m) (feet) |           | Onset (Hu) |       | Oliset (Hu) |                |             |                |
| of (16:9)<br>Screen | Width | Height   | Width     | Height | Wide       | Tele      | Wide       | Tele  | (m)<br>max. | (inch)<br>max. | (m)<br>min. | (inch)<br>min. |
| 20.2                | 0.45  | 0.25     | 17.61     | 9.9    | NA         | 1.0       | NA         | 3.28  | 0.04        | 1.57           | 0.00        | 0.00           |
| 40                  | 0.89  | 0.5      | 34.86     | 19.6   | 1.2        | 2.0       | 3.94       | 6.56  | 0.08        | 3.15           | 0.00        | 0.00           |
| 50                  | 1.11  | 0.62     | 43.58     | 24.5   | 1.6        | 2.5       | 5.25       | 8.20  | 0.10        | 3.94           | 0.00        | 0.00           |
| 60                  | 1.33  | 0.75     | 52.29     | 29.4   | 1.9        | 3.0       | 6.23       | 9.84  | 0.12        | 4.72           | 0.00        | 0.00           |
| 70                  | 1.55  | 0.87     | 61.01     | 34.3   | 2.2        | 3.5       | 7.22       | 11.48 | 0.14        | 5.51           | 0.00        | 0.00           |
| 80                  | 1.77  | 1        | 69.73     | 39.2   | 2.5        | 4.0       | 8.20       | 13.12 | 0.16        | 6.30           | 0.00        | 0.00           |
| 90                  | 1.99  | 1.12     | 78.44     | 44.1   | 2.8        | 4.5       | 9.19       | 14.76 | 0.18        | 7.09           | 0.00        | 0.00           |
| 100                 | 2.21  | 1.25     | 87.16     | 49     | 3.1        | 5.0       | 10.17      | 16.40 | 0.19        | 7.48           | 0.00        | 0.00           |
| 120                 | 2.66  | 1.49     | 104.59    | 58.8   | 3.7        | 6.0       | 12.14      | 19.69 | 0.24        | 9.45           | 0.00        | 0.00           |
| 150                 | 3.32  | 1.87     | 130.74    | 73.5   | 4.7        | 7.4       | 15.42      | 24.28 | 0.30        | 11.81          | 0.00        | 0.00           |
| 180                 | 3.98  | 2.24     | 156.88    | 88.2   | 5.6        | 8.9       | 18.37      | 29.20 | 0.36        | 14.17          | 0.00        | 0.00           |
| 200                 | 4.43  | 2.49     | 174.32    | 98.1   | 6.2        | 9.9       | 20.34      | 32.48 | 0.40        | 15.75          | 0.00        | 0.00           |
| 250                 | 5.53  | 3.11     | 217.89    | 122.6  | 7.8        | NA        | 25.59      | NA    | 0.50        | 19.69          | 0.00        | 0.00           |
| 320.4               | 7.09  | 3.99     | 279.25    | 157.1  | 10.0       | NA        | 32.81      | NA    | 0.64        | 25.20          | 0.00        | 0.00           |

Note: Zoom Ratio: 1.6x

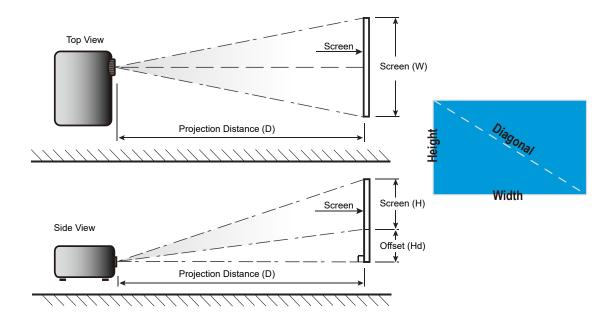

### Projector dimensions and ceiling mount installation

- 1. To prevent damage to your projector, please use an appropriate Optoma ceiling mount.
- 2. If you wish to use a third party ceiling mount kit, please ensure the screws used to attach a mount to the projector meet the following specifications:
- Screw type: M4\*0.7P\*10mm
- Minimum screw length: 10mm

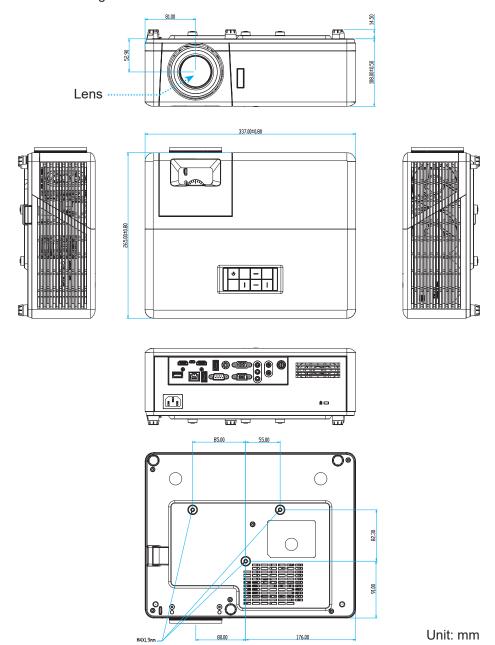

Note: Please note that damage resulting from incorrect installation will void the warranty.

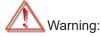

- If you buy a ceiling mount from another company, please be sure to use the correct screw size. Screw size will vary depending on the thickness of the mounting plate.
- Be sure to keep at least 10 cm gap between the ceiling and the bottom of the projector.
- Avoid installing the projector near a heat source.

### IR remote codes

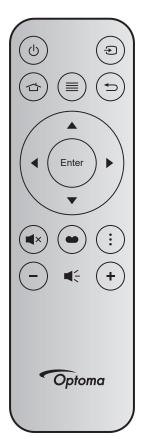

| Key             |          | Key<br>num | MTX. | Format | Data0 | Data1 | Data2 | Data3 | Description                                                                         |
|-----------------|----------|------------|------|--------|-------|-------|-------|-------|-------------------------------------------------------------------------------------|
| Power on / off  | <u></u>  | K12        | 04   | F1     | 32    | CD    | 71    | 8E    | Refer to the "Powering on / off the projector" on page 22.                          |
| Source          | Ð        | K3         | 11   | F1     | 32    | CD    | 18    | E7    | Press 🔁 to select an input signal.                                                  |
| Home            | 合        | K13        | 03   | F1     | 32    | CD    | 92    | 6D    | Press 🖒 to return to the Home screen.                                               |
| Menu            | ≡        | K8         | 17   | F1     | 32    | CD    | 0E    | F1    | Press ≡ to launch the on-screen display (OSD) menu. To exit OSD, press ≡ again.     |
| Return          | <b>5</b> | K4         | 10   | F1     | 32    | CD    | 86    | 79    | Press 🗢 to return to the previous page.                                             |
| Up              |          | K7         | 18   | F2     | 32    | CD    | 11    | EE    |                                                                                     |
| Left            | •        | K14        | 02   | F2     | 32    | CD    | 10    | EF    | Use ▲ ▼ ◀▶ to select items or make                                                  |
| Right           |          | K5         | 09   | F2     | 32    | CD    | 12    | ED    | adjustments to your selection.                                                      |
| Down            | •        | K2         | 19   | F2     | 32    | CD    | 14    | EB    |                                                                                     |
| Enter           | Enter    | K9         | 16   | F1     | 32    | CD    | 0F    | F0    | Confirm your item selection.                                                        |
| Mute            | ■×       | K15        | 01   | F1     | 32    | CD    | 52    | AD    | Press ■× to turn off/on the projector built-in speaker.                             |
| Display<br>Mode | •        | K10        | 15   | F1     | 32    | CD    | 91    | 6E    | Press to display the Display Mode menu. To exit the Display Mode menu, press again. |
| APP<br>menu     | :        | K6         | 08   | F1     | 32    | CD    | 25    | DA    | Press to open the APP menu.                                                         |
| Volume -        | _        | K11        | 12   | F2     | 32    | CD    | 0C    | F3    | Press – to decrease the volume.                                                     |
| Volume +        | +        | K1         | 05   | F2     | 32    | CD    | 09    | F6    | Press + to increase the volume.                                                     |

### **Troubleshooting**

If you experience a problem with your projector, please refer to the following information. If a problem persists, please contact your local reseller or service center.

#### Image problems

- No image appears on-screen
  - Ensure all the cables and power connections are correctly and securely connected as described in the "Installation" section.
  - Ensure the pins of connectors are not crooked or broken.
  - Ensure that the "Mute" feature is not turned on.
- Image is out of focus
  - Turn the focus ring clockwise or counterclockwise until the image is sharp and legible. (Please see page 17).
  - Make sure the projection screen is between the required distance from the projector. (Please refer to page 73).
- The image is stretched when displaying 16:9 DVD title
  - When you play anamorphic DVD or 16:9 DVD, the projector will show the best image in 16: 9 format on projector side.
  - If you play the V-Stretch format DVD title, please change the format as V-Stretch in projector OSD.
  - If you play 4:3 format DVD title, please change the format as 4:3 in projector OSD.
  - Please setup the display format as 16:9 (wide) aspect ratio type on your DVD player.
- Image is too small or too large
  - Turn the zoom lever clockwise or counterclockwise to increase or decrease the projected image size. (Please see page 17).
  - Move the projector closer to or further from the screen.
  - Press "Menu" on the projector panel, go to "Display → Aspect Ratio". Try the different settings.
- ? Image has slanted sides:
  - If possible, reposition the projector so that it is centered on the screen and below the bottom of the screen.
- ? Image is reversed
  - Select "Setup → Projection" from the OSD and adjust the projection direction.

### Other problems

- ? The projector stops responding to all controls
  - If possible, turn off the projector, then unplug the power cord and wait at least 20 seconds before reconnecting power.

### Remote control problems

- ? If the remote control does not work
  - Check the operating angle of the remote control is pointed within ±15° (horizontally) or ±10° (vertically) to the IR receiver on the projector.
  - Make sure there are not any obstructions between the remote control and the projector. Move to within 12 m (39.4 ft) of the projector.
  - Make sure batteries are inserted correctly.
  - Replace batteries if they are exhausted.

### **Warning indicators**

When the warning indicators (see below) light up or flash, the projector will automatically shutdown:

- "Lamp" LED indicator is lit red and if "Power" indicator flashes red.
- "Temp" LED indicator is lit red and if "Power" indicator flashes red. This indicates the projector has overheated. Under normal conditions, the project can be switched back on.
- "Temp" LED indicator flashes red and if "Power" indicator flashes red.

Unplug the power cord from the projector, wait for 30 seconds and try again. If the warning indicator light up or flash, please contact your nearest service center for assistance.

### **LED lightning messages**

| Massage                             | Powe         | r LED                                                                                                 | Temp LED     | Lamp LED     |
|-------------------------------------|--------------|----------------------------------------------------------------------------------------------------|--------------|--------------|
| Message                             | (Red)        | (Blue)                                                                                                | (Red)        | (Red)        |
| Standby state<br>(Input power cord) | Steady light |                                                                                                    |              |              |
| Power on (Warming)                  |              | Flashing<br>(0.5 sec off / 0.5 sec<br>on)                                                             |              |              |
| Power on and Lamp lighting          |              | Steady light                                                                                          |              |              |
| Power off (Cooling)                 |              | Flashing<br>(0.5 sec off / 0.5<br>sec on). Back to red<br>steady light when<br>cooling fan turns off. |              |              |
| Quick Resume(100 secs)              |              | Flashing<br>(0.25 sec off / 0.25<br>sec on)                                                           |              |              |
| Error (Lamp failure)                | Flashing     |                                                                                                    |              | Steady light |
| Error (Fan failure)                 | Flashing     |                                                                                                    | Flashing     |              |
| Error (Over temp.)                  | Flashing     |                                                                                                    | Steady light |              |

### Power off:

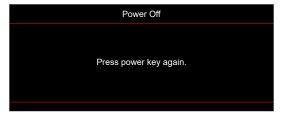

Temperature warning:

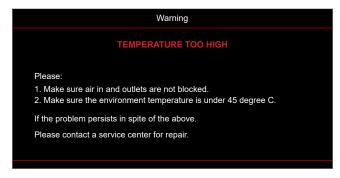

## **Specifications**

| Item                      | Description                                                                                                    |
|---------------------------|----------------------------------------------------------------------------------------------------|
| Technology                | Texas Instrument DMD, 12 degree 0.65"/1080p DMD X1, S600 (Packing typing), Darkchip (DC) 3                                                                                                    |
| Native Resolution         | 1920x1080                                                                                                    |
| Lens                      | <ul> <li>Throw ratio: 1.4~2.24</li> <li>F-stop: 2.5~3.26</li> <li>Focal length: 20.911~32.62 mm</li> <li>Zoom range: 1.6x</li> </ul>                                                                                                    |
| Offset                    | 100%~116% ±5%                                                                                                    |
| Image size                | 20.2"~320.4" (optimized@60")                                                                                                    |
| Projection distance       | 1m to 10m (optimized@1.87m)                                                                                                    |
| I/Os                      | <ul> <li>HDMI-1 V2.0 (HDCP2.2)</li> <li>HDMI-2 V1.4 (HDCP1.4)</li> <li>VGA In</li> <li>VGA Out</li> <li>Video</li> <li>USB Type-A for Power USB 5V/1.5A</li> <li>Micro USB (for service)</li> <li>Audio In 3.5mm (x2)</li> <li>Audio Out 3.5mm</li> <li>MIC In</li> <li>12V Out</li> <li>3D SYNC</li> <li>RS232</li> <li>RJ-45 (support web control)</li> <li>USB Type-A support RK3328 firmware upgrade (USB 2.0, 5V/0.9A)</li> <li>USB Type-A support Wi-Fi Dongle for Wireless connection (USB 3.0, 5V/0.9A)</li> </ul> |
| Colour<br>Scan rate       | 1073.4 Million color  • Horizontal scan rate: 15.375~91.146 KHz                                                                                                    |
| Scarrate                  | • Vertical scan rate: 50~85 Hz (120Hz for 3D feature projector)                                                                                                    |
| Speaker                   | 10W x2                                                                                                    |
| Power consumption         | <ul> <li>Minimum (ECO mode):</li> <li>220W (typical), 235W(max)@110VAC</li> <li>197W (typical), 227W(max)@220VAC</li> <li>Maximum (Bright mode):</li> <li>230W (typical), 292W(max)@110VAC</li> <li>245W (typical), 282W(max)@220VAC</li> </ul>                                                                                                    |
| Input current             | 3.2A                                                                                                    |
| Installation orientations | Front, Rear, Ceiling, Rear-top                                                                                                    |
| Dimensions<br>(W x D x H) | <ul> <li>Without feet: 337 x 265 x 108 mm (13.27 x 10.43 x 4.25 inches)</li> <li>With feet: 337 x 265 x 122.5 mm (13.27 x 10.43 x 4.82 inches)</li> </ul>                                                                                                    |
| Weight                    | < 5.0 kg (11.02 lbs)                                                                                                    |
| Environmental             | Operating in 0~40°C, 10% to 85% humidity (non-condensing)                                                                                                    |

**Note:** All specifications are subject to change without notice.

## Optoma global offices

For service or support, please contact your local office.

#### **USA**

47697 Westinghouse Drive, Fremont, CA 94539, USA www.optomausa.com

## 888-289-6786

**6** 510-897-8601

<u>services@optoma.com</u>

### Japan

https://www.optoma.com/jp/

#### **Taiwan**

https://www.optoma.com/tw/

#### Canada

47697 Westinghouse Drive, Fremont, CA 94539, USA www.optomausa.com

### **(** 888-289-6786 510-897-8601

### China

services@optoma.com 5F, No. 1205, Kaixuan Rd., Changning District Shanghai, 200052, China

### ( +86-21-62947376 +86-21-62947375 www.optoma.com.cn

### **Latin America**

47697 Westinghouse Drive, Fremont, CA 94539, USA www.optomausa.com

### 888-289-6786

**6** 510-897-8601

services@optoma.com

### Australia

https://www.optoma.com/au/

### Europe

Unit 1, Network 41, Bourne End Mills,

Hemel Hempstead, Herts,

HP1 2UJ, United Kingdom

www.optoma.eu

( +44 (0) 1923 691 800 **| +44 (0) 1923 691 888** 

Service Tel: +44 (0)1923 691865

service@tsc-europe.com

### Benelux BV

Randstad 22-123 1316 BW Almere The Netherlands www.optoma.nl

### ( +31 (0) 36 820 0252

**=** +31 (0) 36 548 9052

### **France**

Bâtiment E 81-83 avenue Edouard Vaillant 92100 Boulogne Billancourt, France savoptoma@optoma.fr

### ( +33 1 41 46 12 20

**=** +33 1 41 46 94 35

### **Spain**

C/ José Hierro, 36 Of. 1C 28522 Rivas VaciaMadrid, Spain

### ( +34 91 499 06 06 +34 91 670 08 32

### Deutschland

Am Nordpark 3 41069 Mönchengladbach Germany

# ( +49 (0) 2161 68643 0

+49 (0) 2161 68643 99 info@optoma.de

### Scandinavia

Lerpeveien 25 3040 Drammen Norway

### ( +47 32 98 89 90 **🗐** +47 32 98 89 99

info@optoma.no

PO.BOX 9515 3038 Drammen Norway

### Korea

https://www.optoma.com/kr/

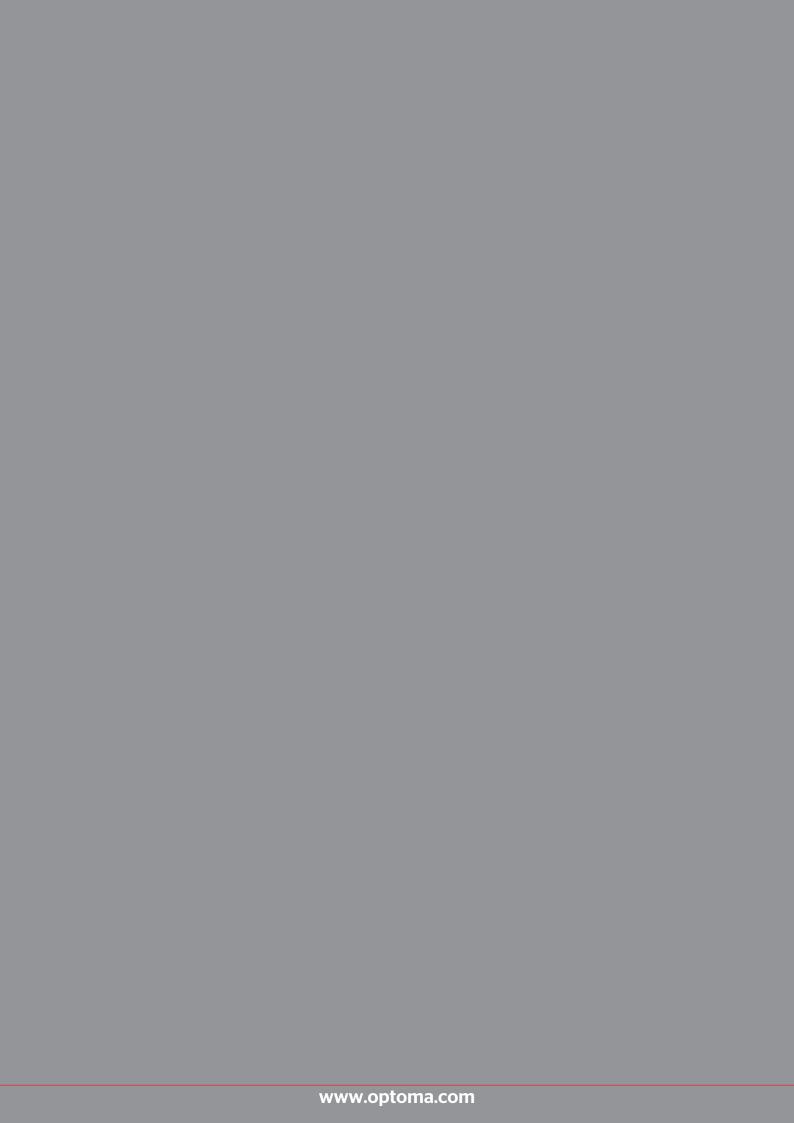